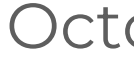

**Solus**Guard Guide de l'application Version Android

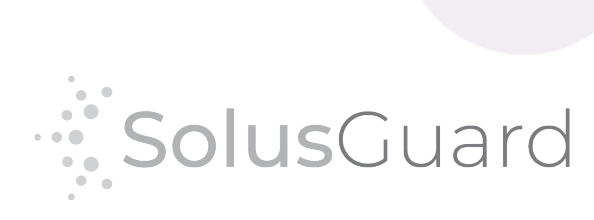

Octobre 2022

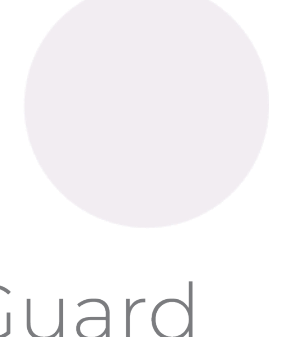

## Table des matières

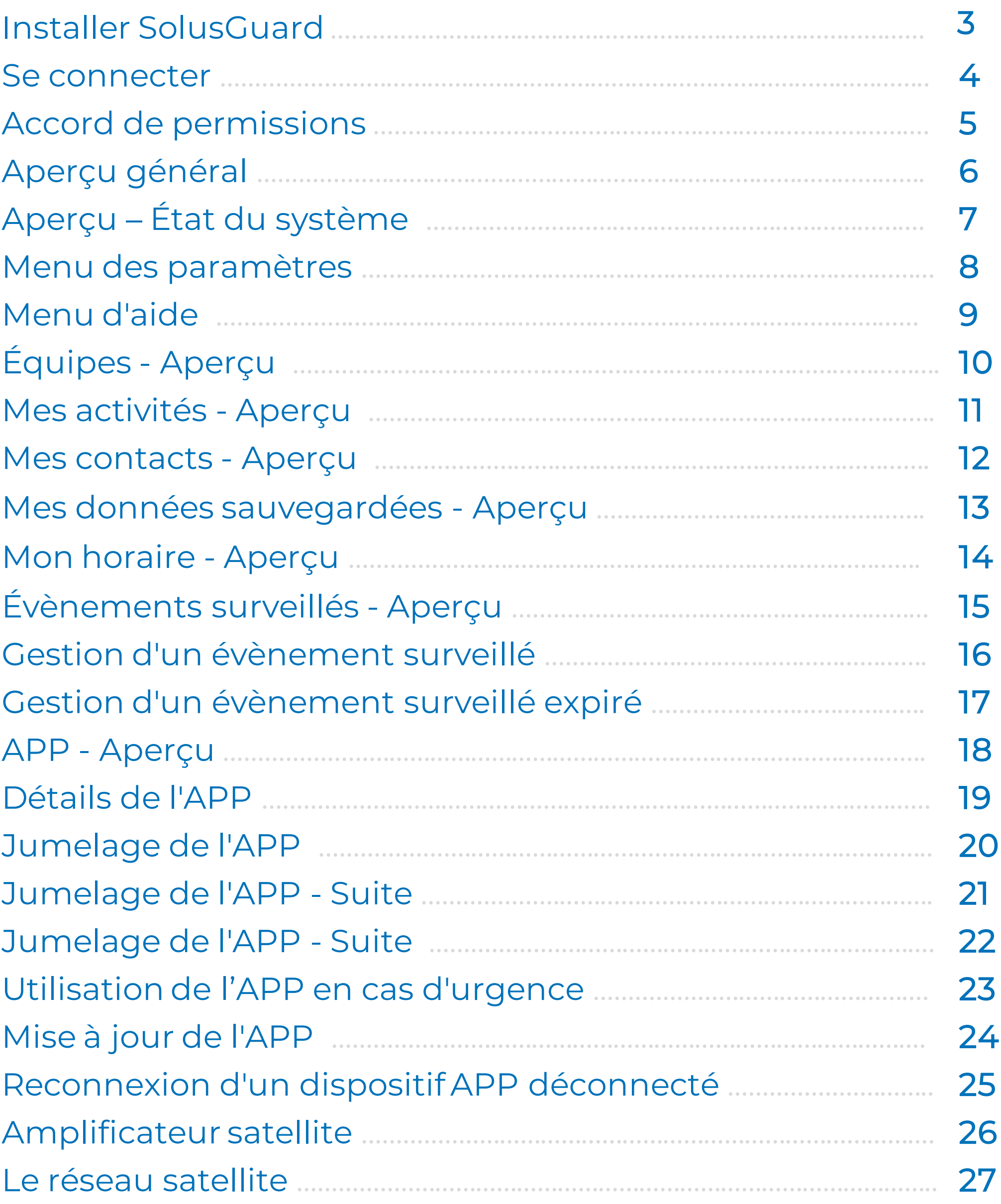

Ce document vous aidera à naviguer dans le système SolusGuard.

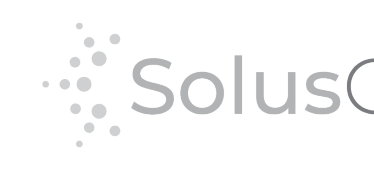

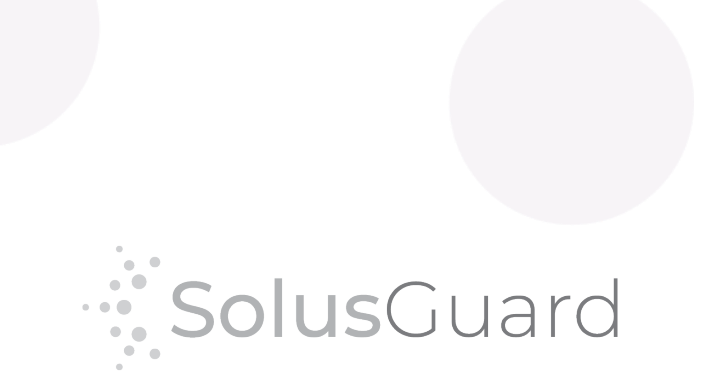

## Installer SolusGuard

Commencez par installer SolusGuard depuis le Play Store.

**Ouvrez** le Play Store

**Cherchez:** « SolusGuard »

**Appuyez** Installer

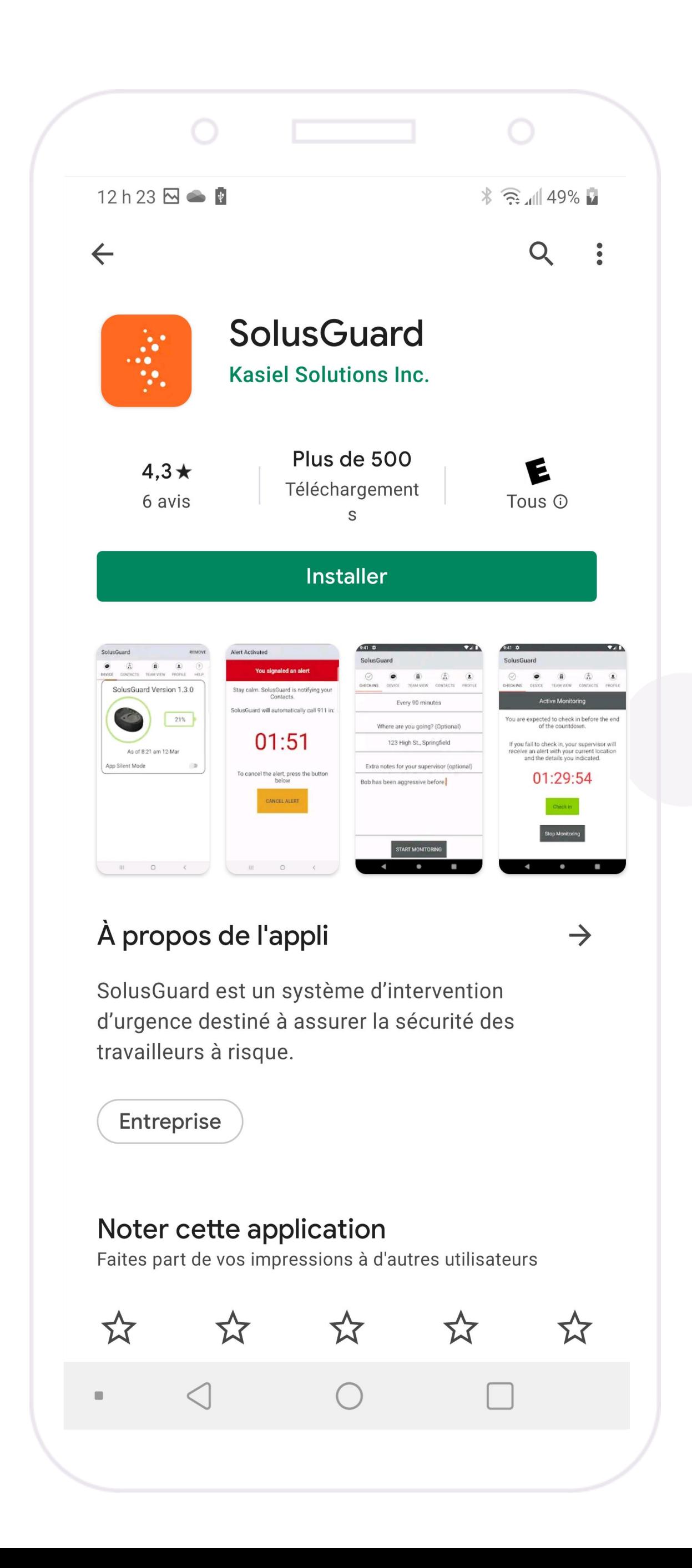

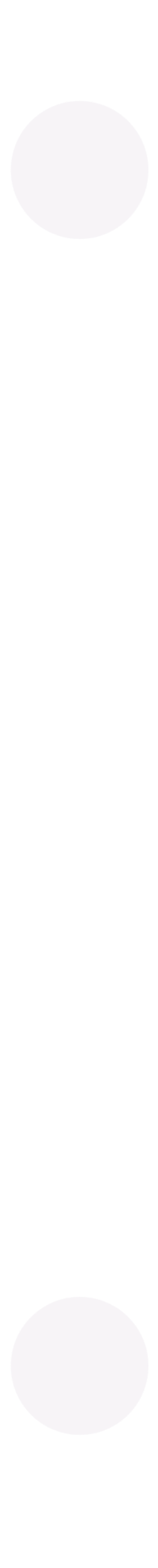

## Se connecter

**Ouvrez** l'application

**Entrez** votre numéro de cellulaire

**Acceptez** les conditions de services

**Appuyez** Continuer

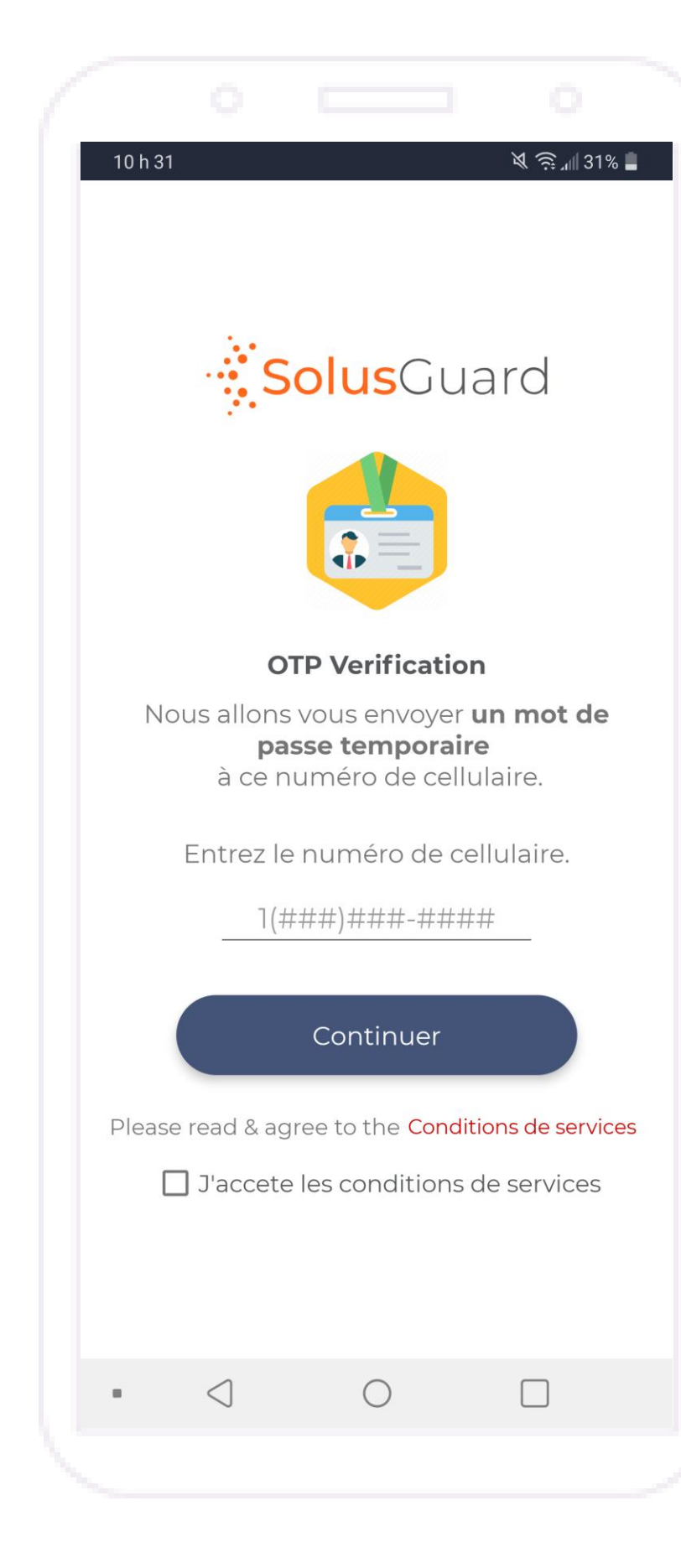

### Vous recevrez un mot de passe à usage unique par SMS.

### **Entrez** le code à usage unique

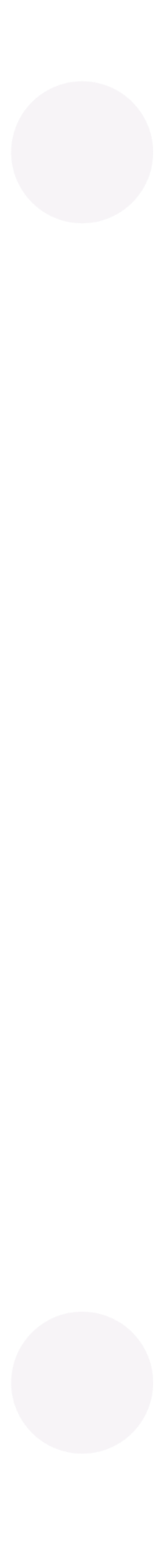

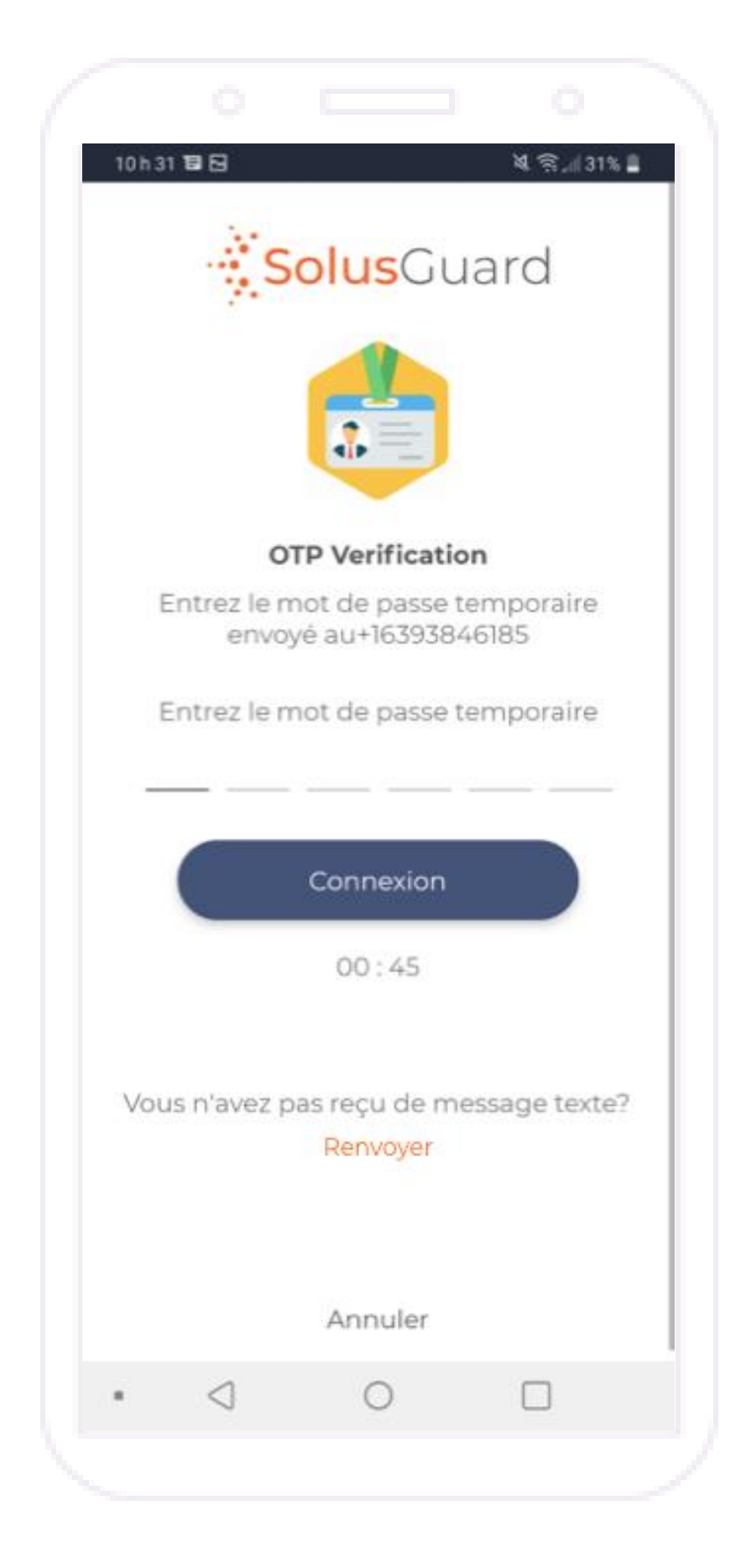

## Accord de Permissions

## **Appuyez** Autoriser

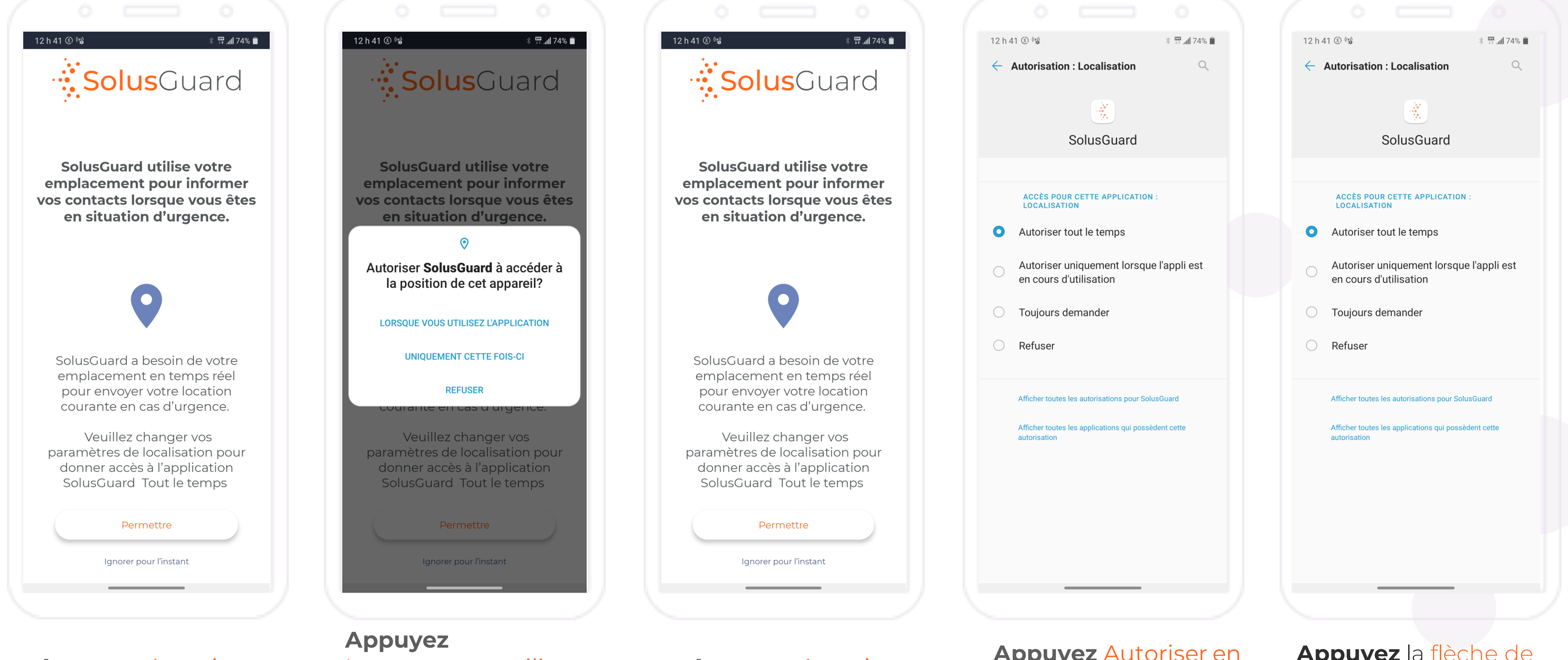

## Lorsque vous utilisez l'application

**Appuyez** Autoriser en tout temps

**Appuyez** la flèche de retour pour retourner

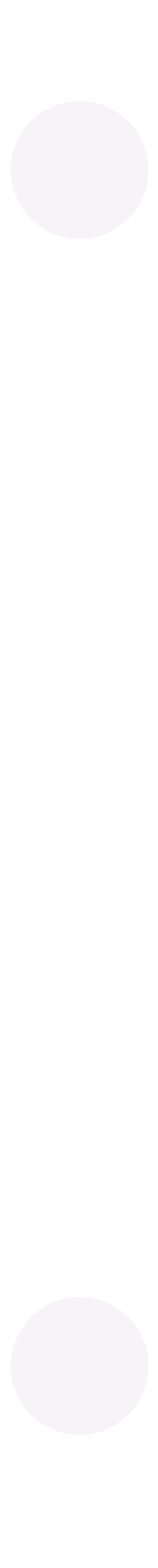

Vous devez autoriser toutes les permissions pour que SolusGuard fonctionne correctement.

**Appuyez** Autoriser

## Aperçu général

### **Menu des paramètres**

Le menu des paramètres permet d'accéder à la gestion de vos informations de profil, les contacts de police et du support technique.

### **Mes activités**

Le bouton Mes activités permet d'accéder au flux d'activités. Mes activités est accessible à partir des onglets Événement surveillé et APP.

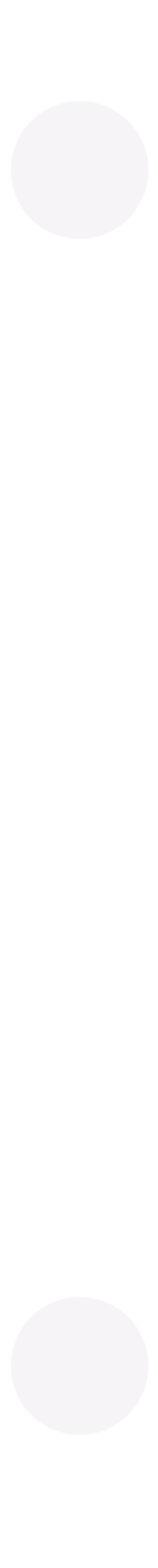

### **Onglets de navigation**

Les onglets de navigation permettent d'accéder aux pages Événement surveillé, APP et Équipes.

### **Page d'accueil**

La page d'accueil est l'endroit où vous trouverez les onglets Événement surveillé, APP et Équipes.

### **Zone de statut de l'APP**

Le statut APP est un indicateur permanent affichant la connectivité, le niveau de la batterie et le mode audio d'alerte.

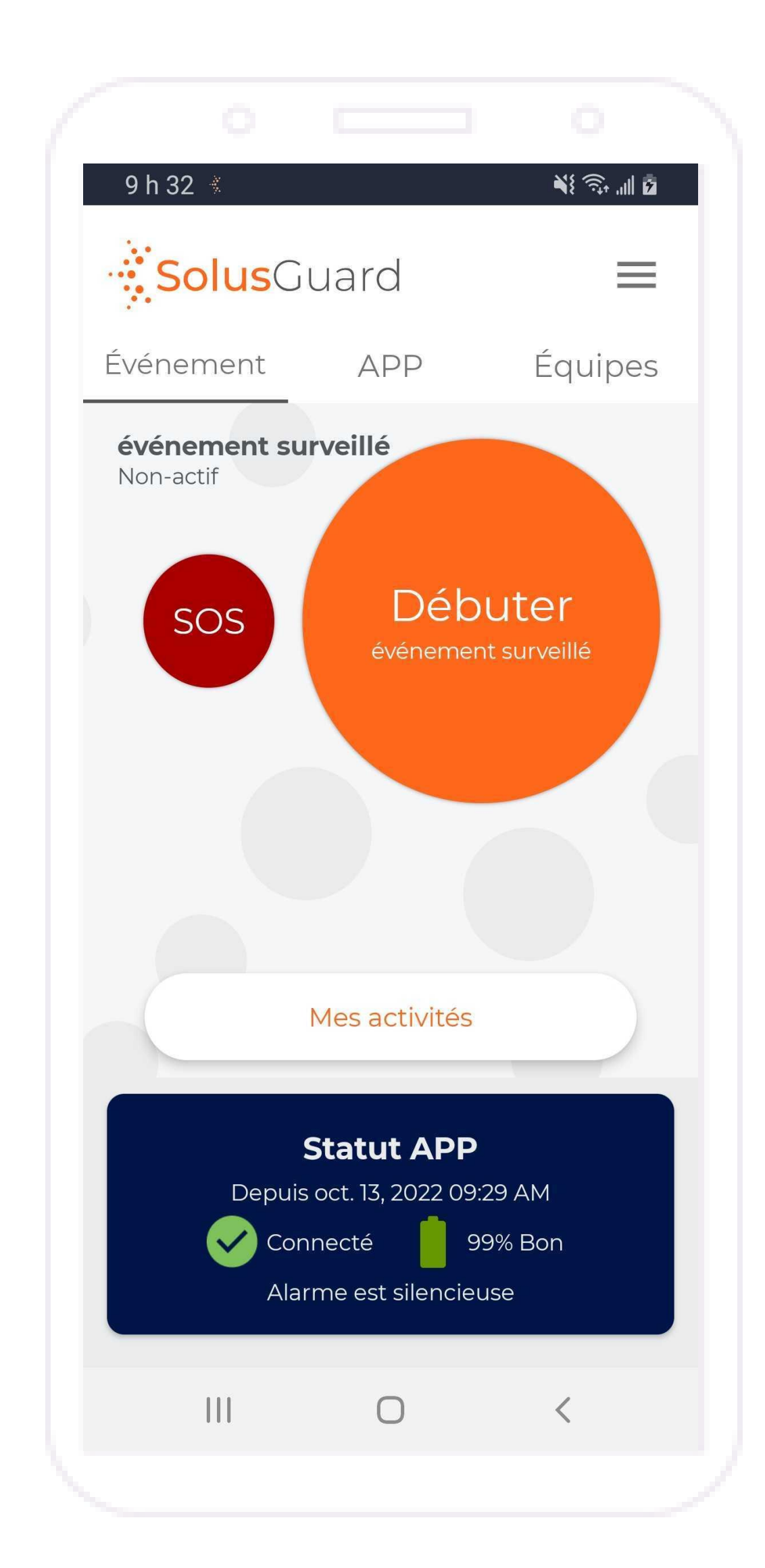

# État du Système - Aperçu

### **Bannière d'avertissement**

Une bannière d'avertissement rouge indique :

- Mises-à-jour du système en attente
- Paramètres mal définis
- Déconnexion de l'APP

Appuyez sur la bannière pour afficher la liste de contrôle de vérification du système qui indiquera le problème et suggérera les étapes à suivre.

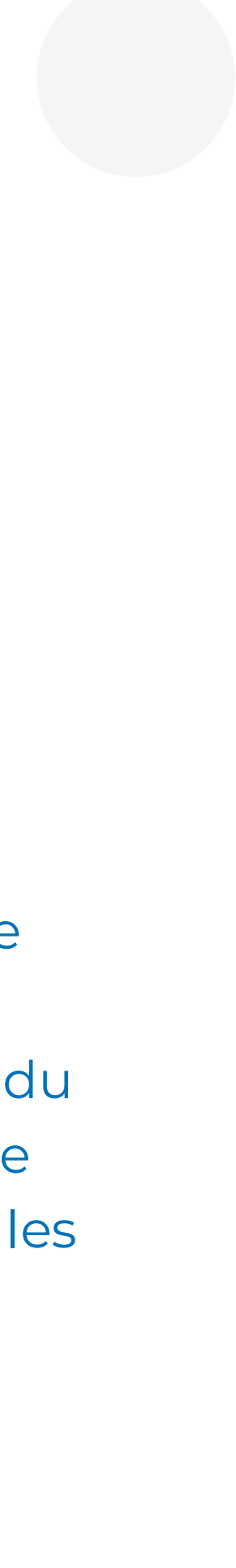

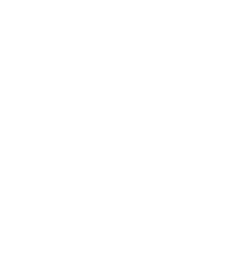

**Vous devez vous assurer que l'application mobile et l'APP sont mis à jour et que les paramètres de votre application sont correctement définis.**

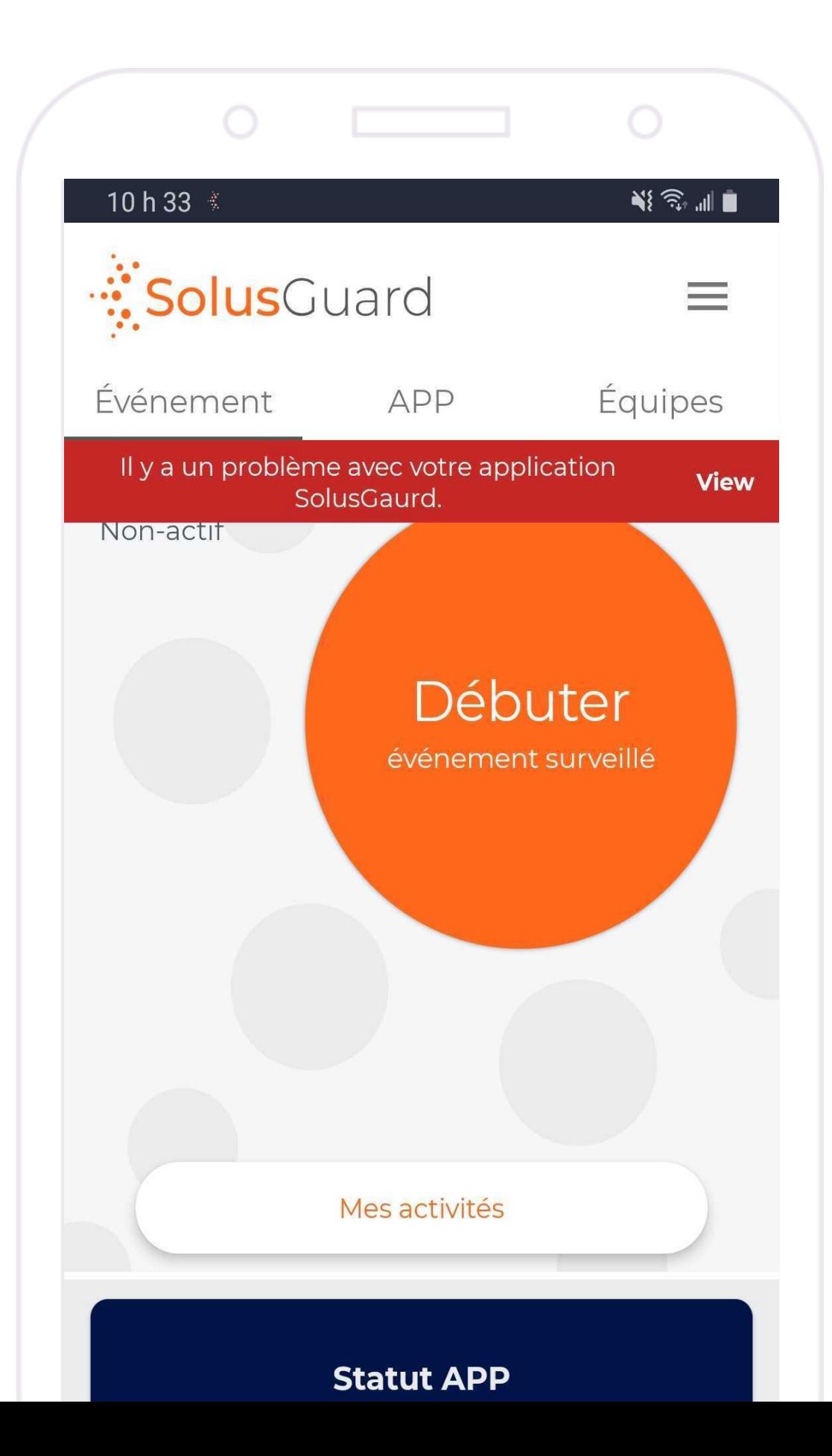

 $\circ$ Ο.  $\mathbf{N}$   $\widehat{\mathbb{R}}$   $\widehat{\mathbb{R}}$  and  $\mathbf{M}$  $\begin{picture}(20,20) \put(0,0){\line(1,0){10}} \put(15,0){\line(1,0){10}} \put(15,0){\line(1,0){10}} \put(15,0){\line(1,0){10}} \put(15,0){\line(1,0){10}} \put(15,0){\line(1,0){10}} \put(15,0){\line(1,0){10}} \put(15,0){\line(1,0){10}} \put(15,0){\line(1,0){10}} \put(15,0){\line(1,0){10}} \put(15,0){\line(1,0){10}} \put(15,0){\line(1$ 1 h 36  $\dot{\tilde{}}$ Liste de vérification du system **Blueooth**  $\blacktriangledown$ Bluetooth activé **Version de l'application**  $\overline{\mathbf{E}}$  $\blacktriangledown$ 3.2.01 à jour **Version du firmware**  $\odot$  $\mathsf{L}$  $1.5.6$ Nouvelle version du micrologiciel de l'APP disponible Mettre à jour Location  $\bullet$ Localisation est permise Permissions du cellulaire  $\checkmark$ Les permissions du cellaire ne sont pas activées nternet

## Menu des paramètres

**Appuyez** Aide pour accéder à l'assistance technique et aux informations de dépannage, ainsi qu'au testeur de localisation et aux conditions de services.

**Appuyez** Mon Profil pour afficher et modifier les informations de votre profil.

Navigation alternative aux pages Évènement surveillé, APP, et Connexion satellite.

**Appuyez** Mon horaire pour programmer vos prochaines visites communautaires.

**Appuyez** Agences de police, Véhicules, et Destinations pour modifier vos données sauvegardées. Ces données peuvent être sélectionnées d'un menu déroulant lorsque vous programmez ou créez un évènement.

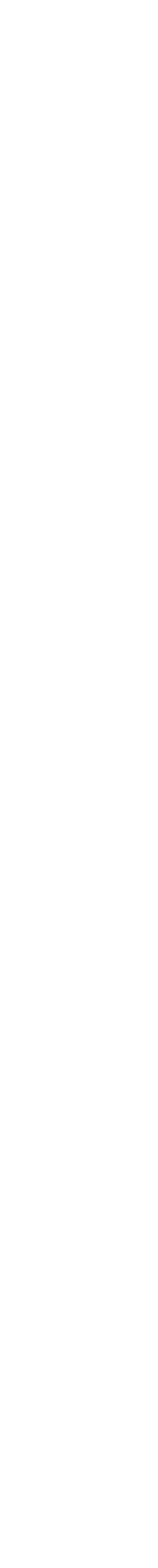

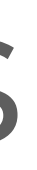

événen

 $\mathbf{H}^{\text{eff}}$ 

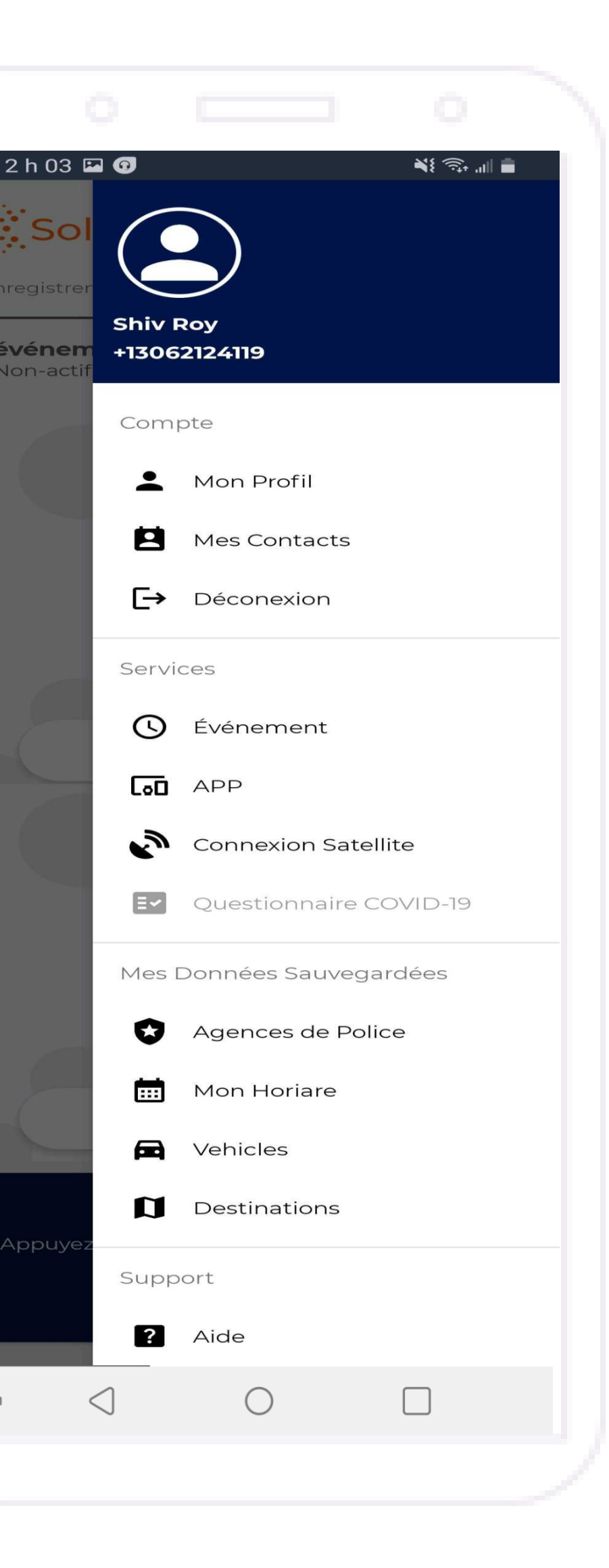

## Menu d'aide – tester votre localisation

### **Appuyez Aide** pour

accéder à l'assistance technique et aux informations de dépannage, ainsi qu'au testeur de localisation et aux conditions de services.

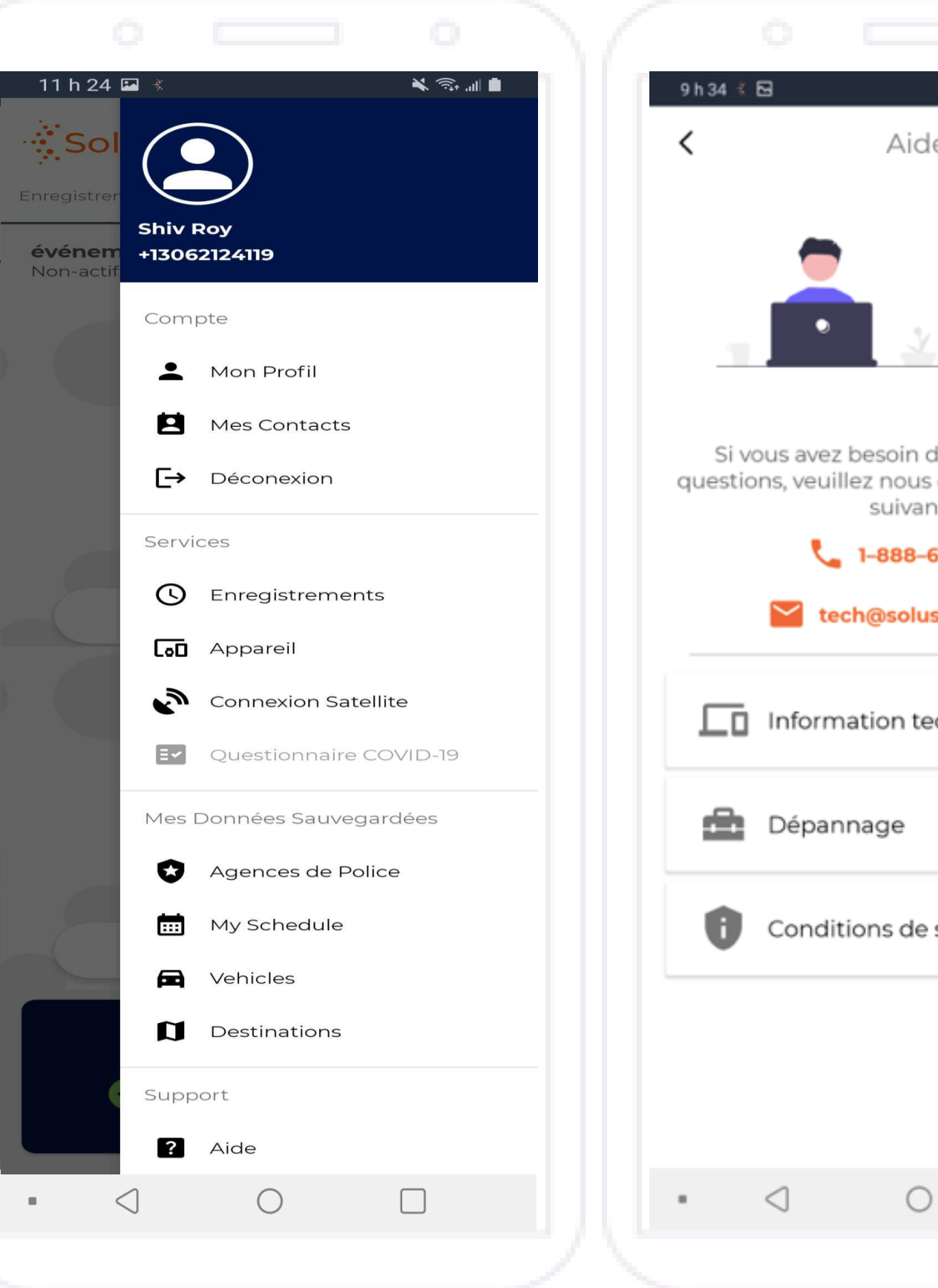

Avant d'utiliser l'application SolusGuard, vous devez tester la précision de votre localisation GPS.

Si, à quelconque moment, vous modifiez des paramètres du cellulaire qui peuvent affecter la précision de la localisation, utilisez cette fonction pour vérifier qu'elle fonctionne toujours.

**Appuyez Dépannage**

Si votre emplacement est inexact ou indique qu'un emplacement mis en cache a été fourni, veuillez vous référer à votre guide de procédures opérationnelles internes pour les étapes suivantes.

**Appuyez Test de localisation** pour accéder au testeur de localisation GPS

美多洲草

 $\rightarrow$ 

 $\rightarrow$ 

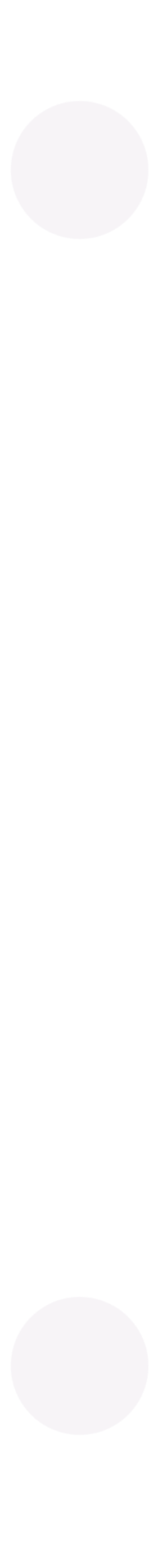

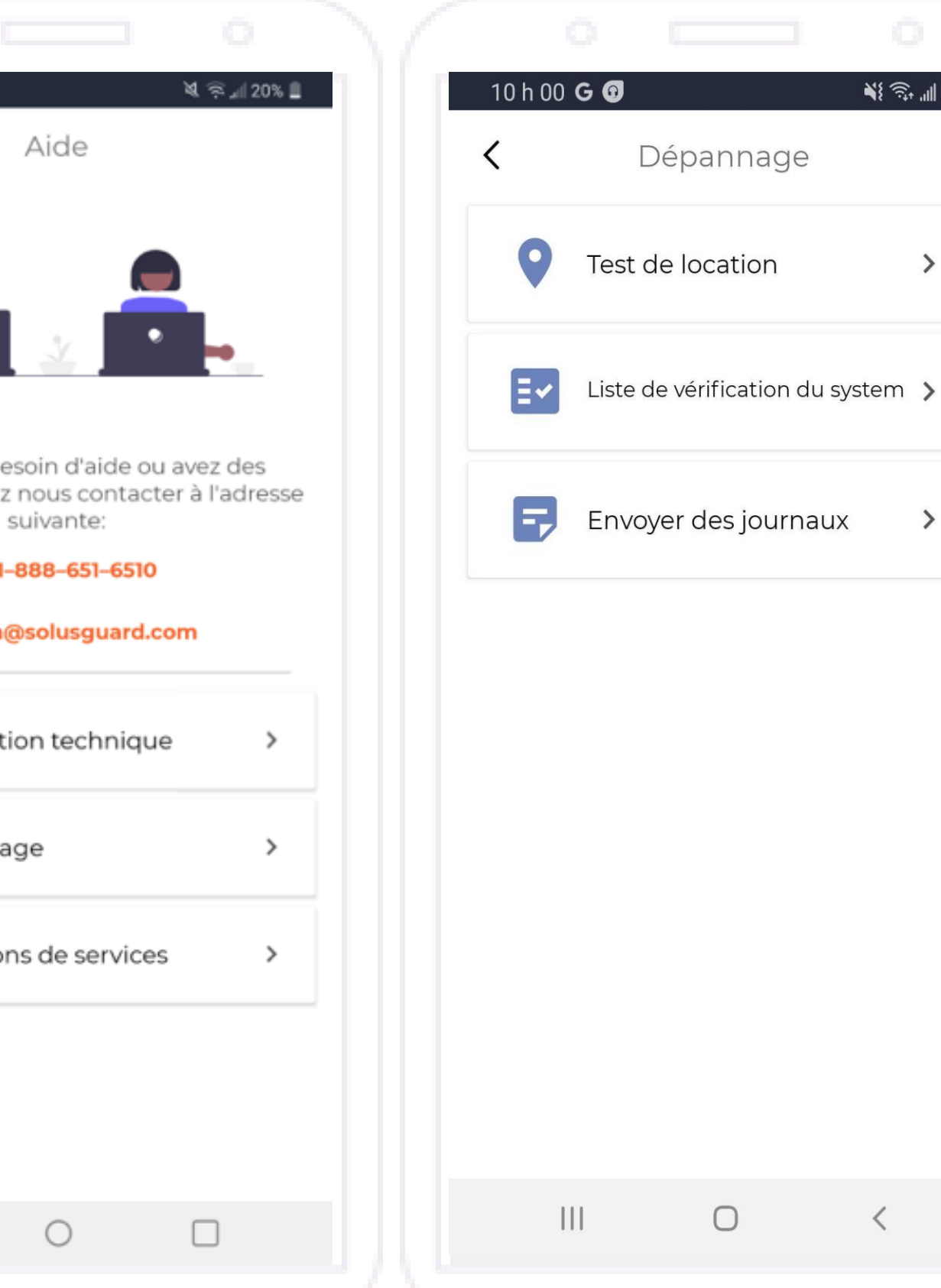

# Équipes - Aperçu

Si vous êtes un superviseur, la page Équipes affiche des informations sur tous les utilisateurs qui vous ont ajouté comme contact d'urgence.

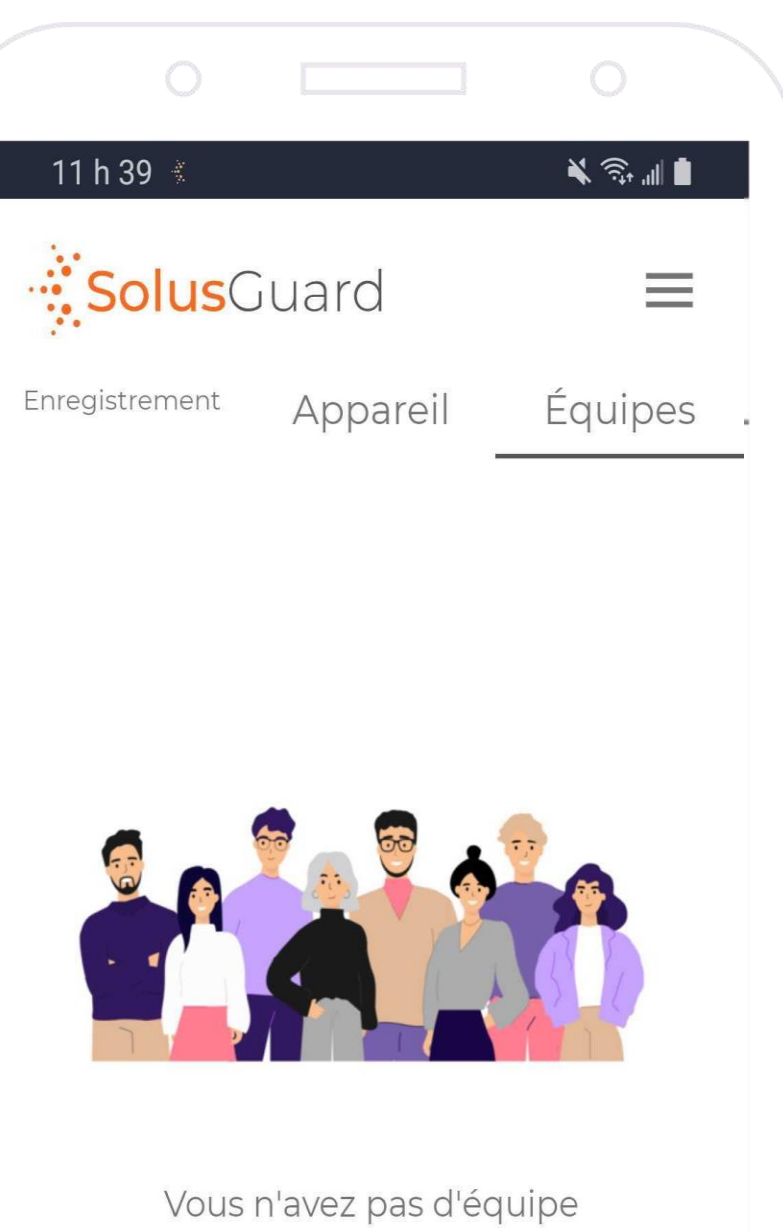

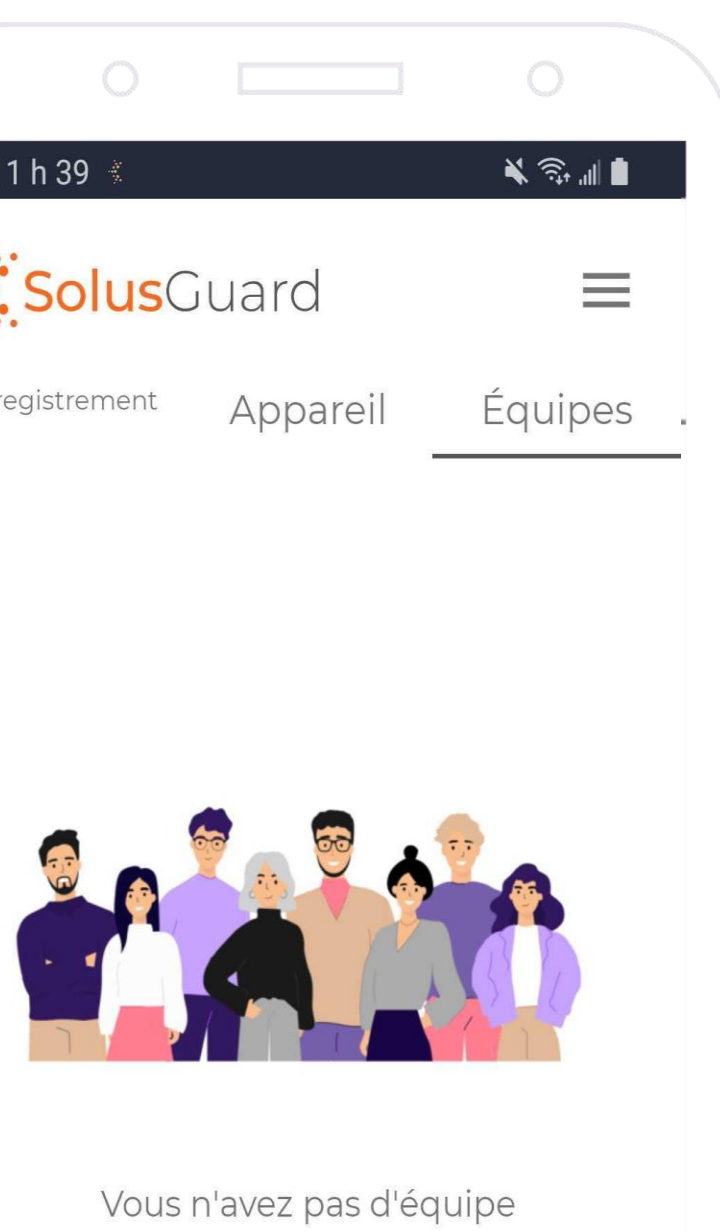

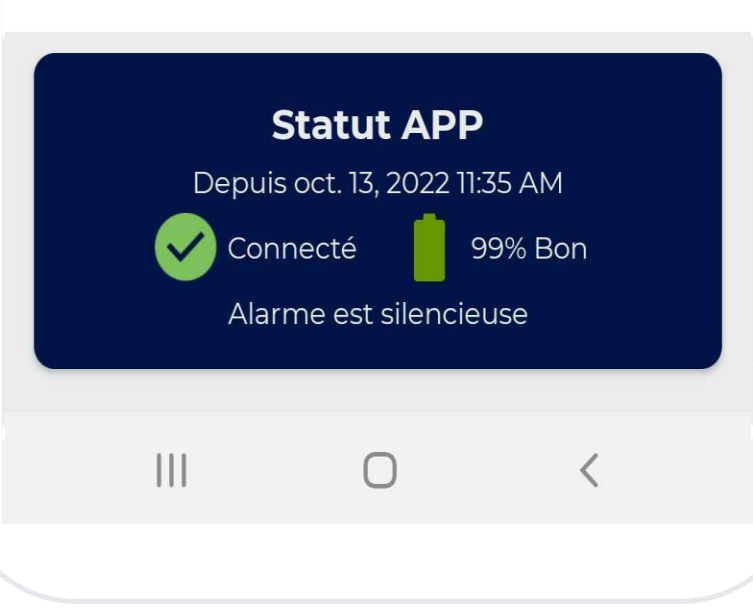

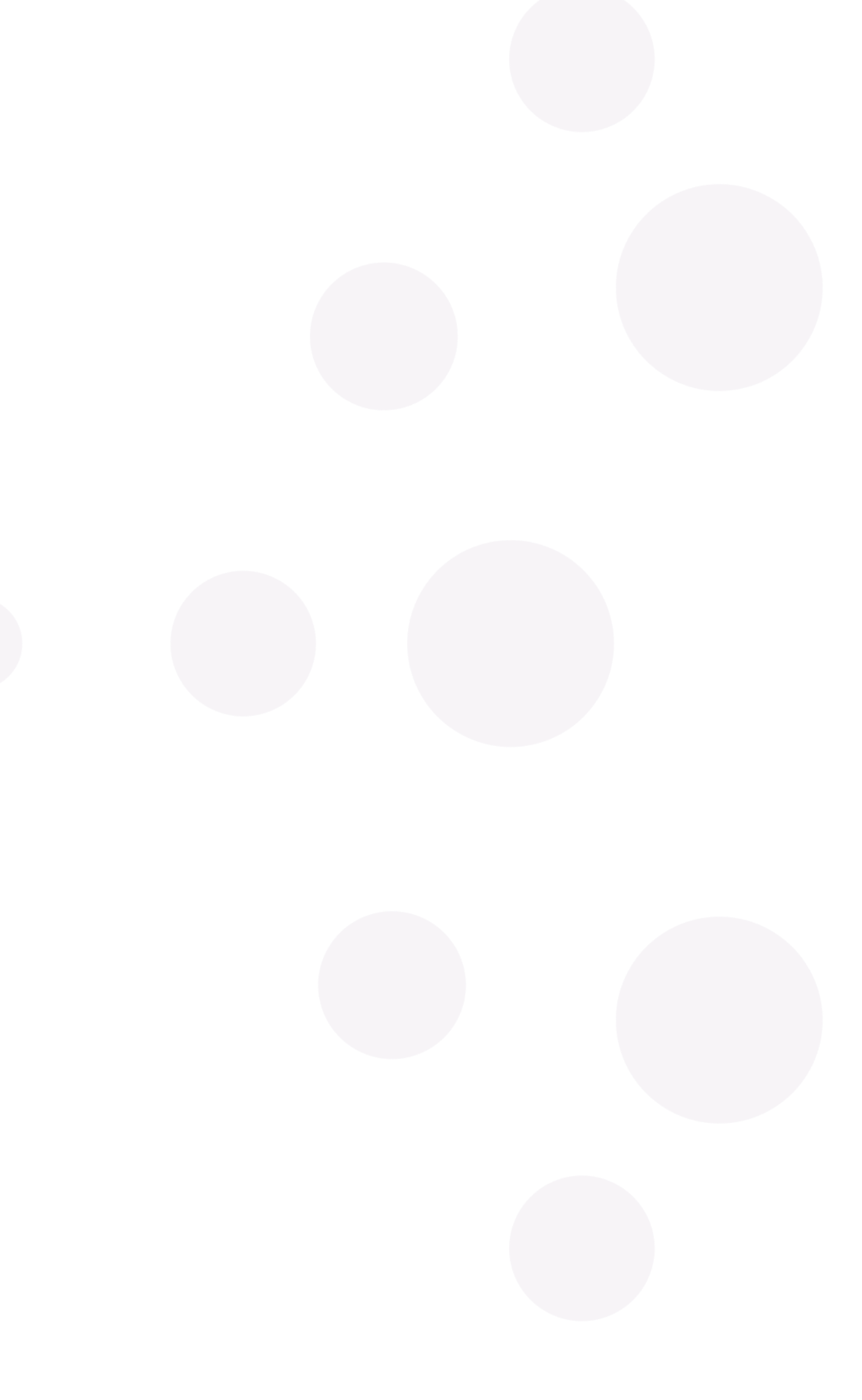

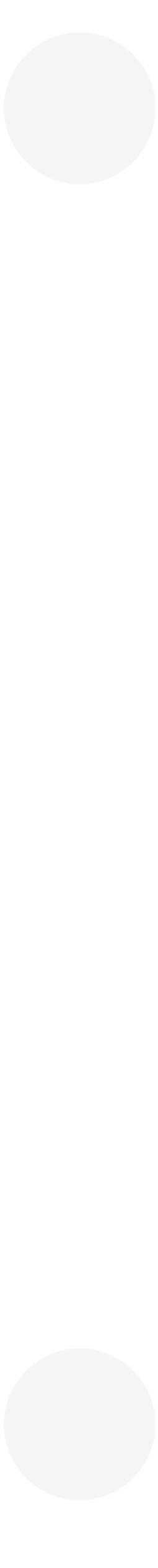

## Mes activités - Aperçu

## **Évènement sous surveillance**

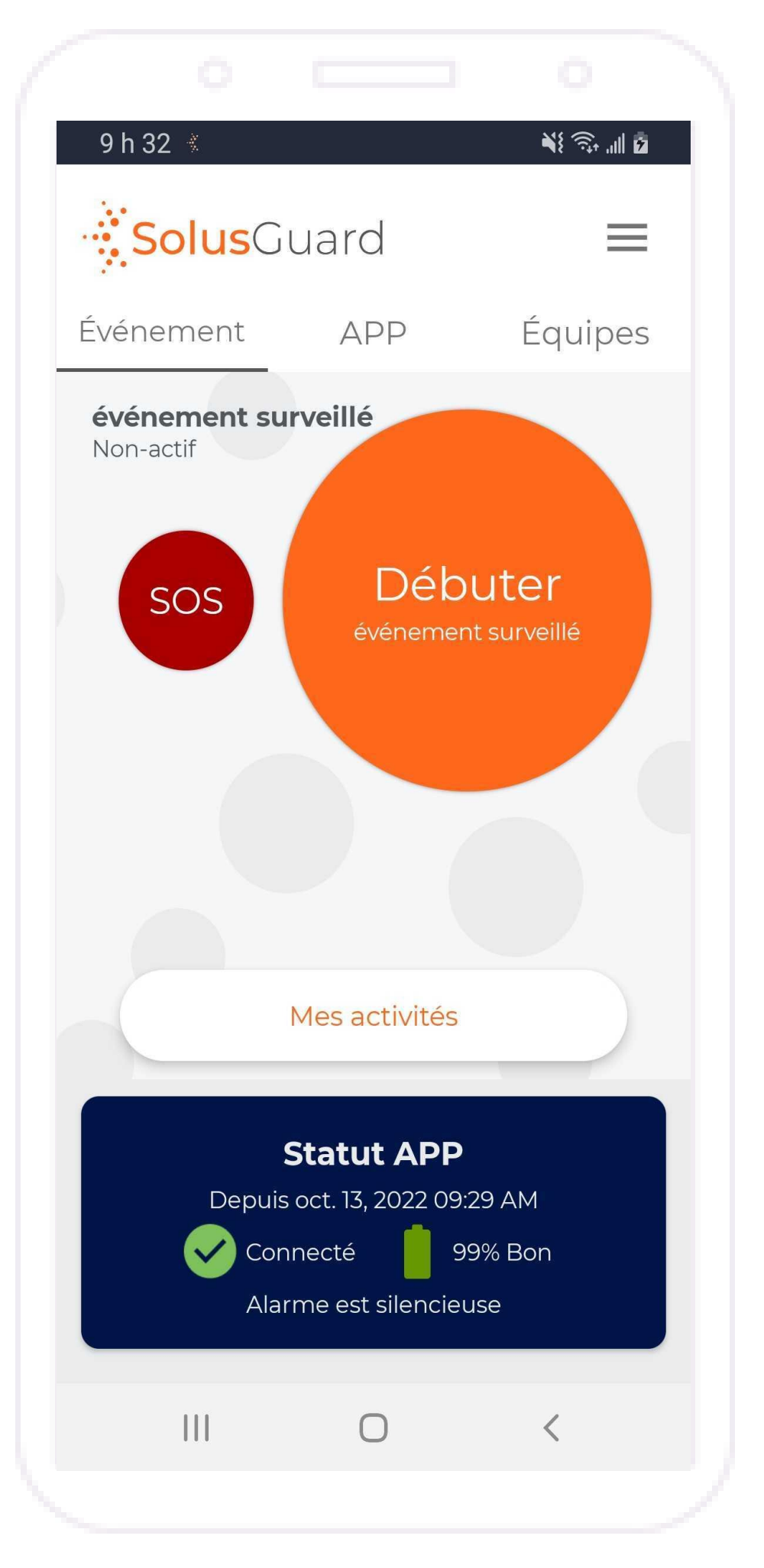

### **Flux d'activités**

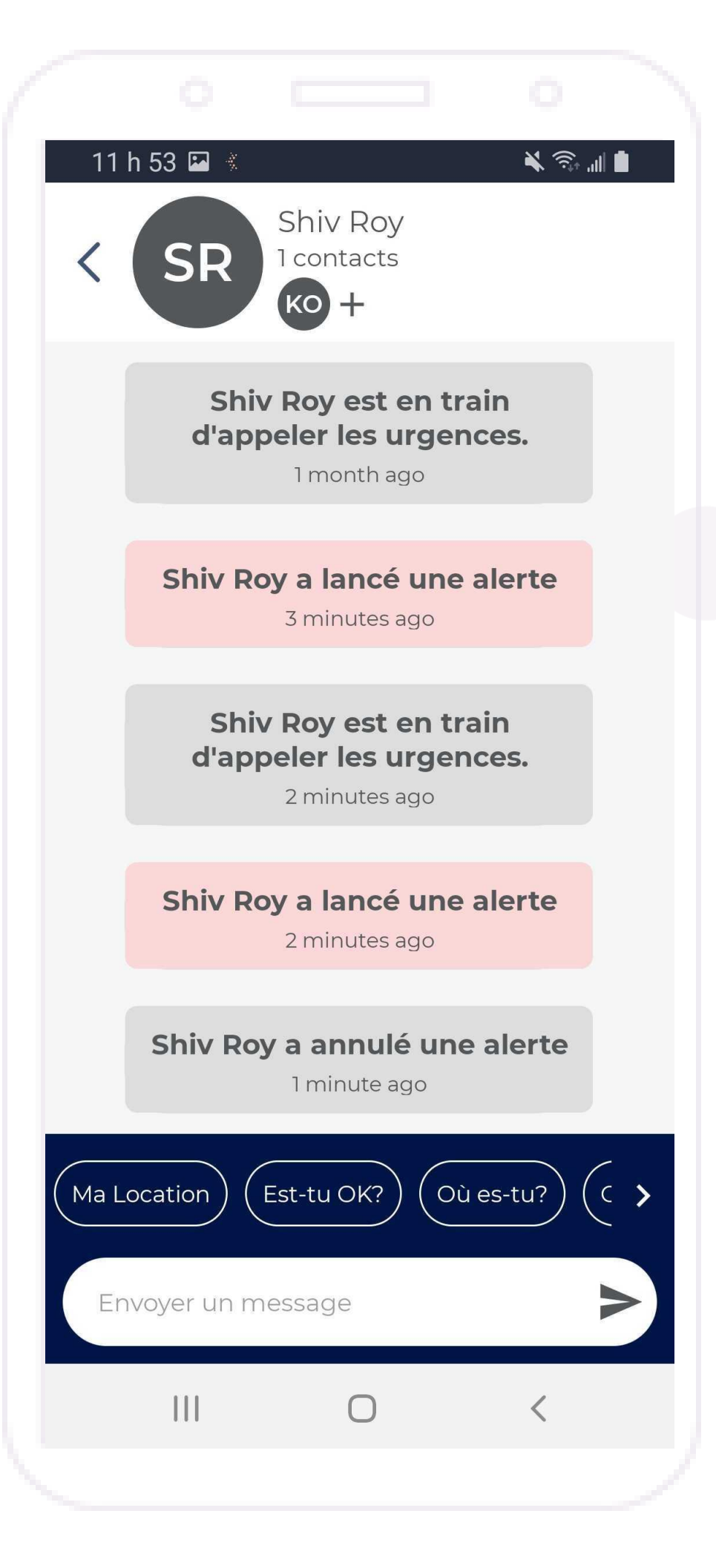

### **Appuyez**

Mes activités pour accéder à votre flux d'activités depuis les onglets Événement surveillé ou APP.

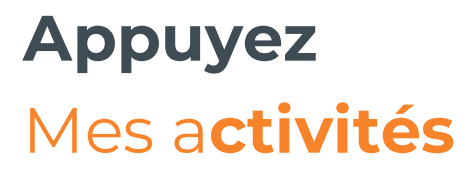

Votre flux d'activités vous permet d'accéder aux alertes actives de l'APP et des événements surveillés manqués avec leurs résultats, ainsi qu'à tous les messages de discussion de groupe envoyés entre vous, le Centre National de Surveillance et vos contacts.

### **Entrez un message et appuyez l'icône d'envoie**  pour envoyer des messages de discussion de groupe.

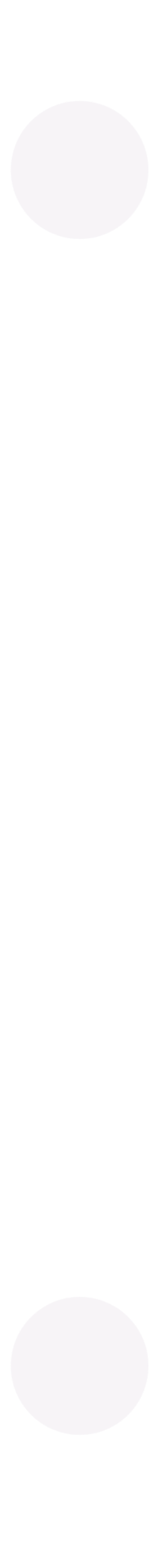

## Mes contacts - Aperçu

## Pour modifier vos contacts, **Appuyez Mes Contacts** sous le menu des paramètres

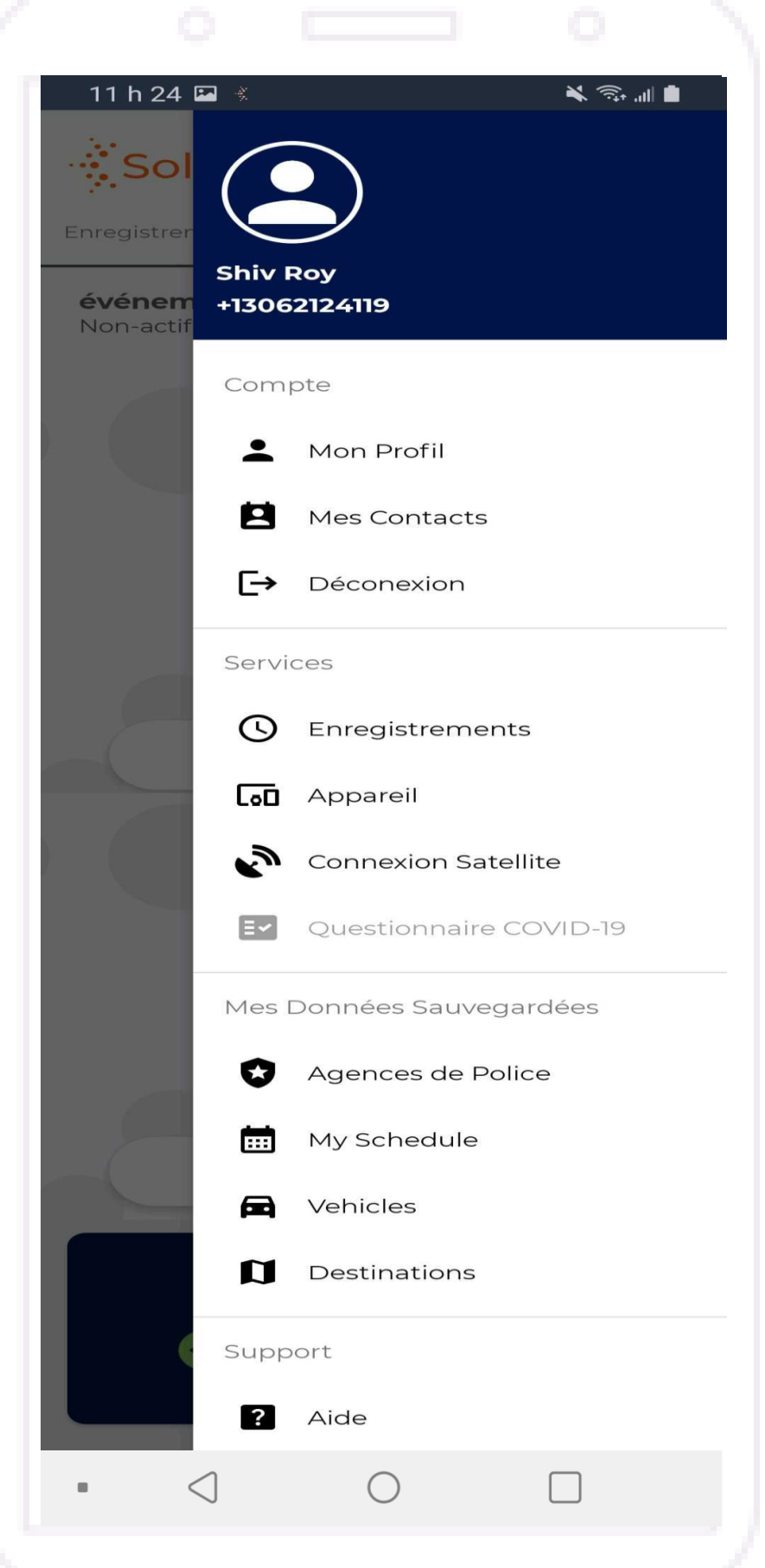

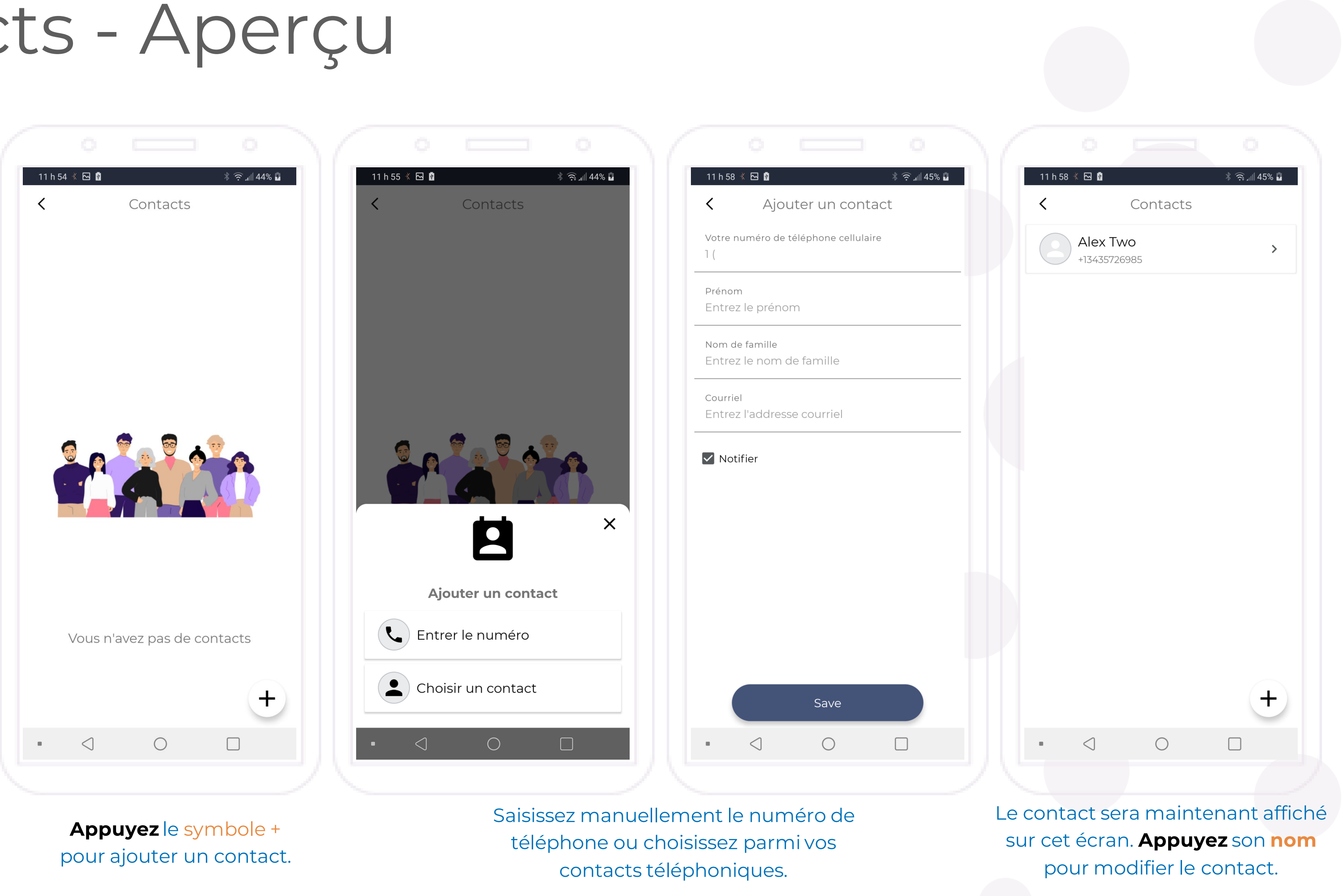

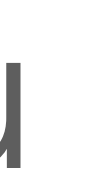

## Mes données sauvegardées - Aperçu

Vous pouvez remplir des listes d'informations dans la section **Mes données sauvegardées**, qui se trouve dans le menu. Les informations sauvegardées sont accessibles lors de la création d'un évènement surveillé et lors de la programmation d'évènements surveillés correspondant à de futures visites communautaires.

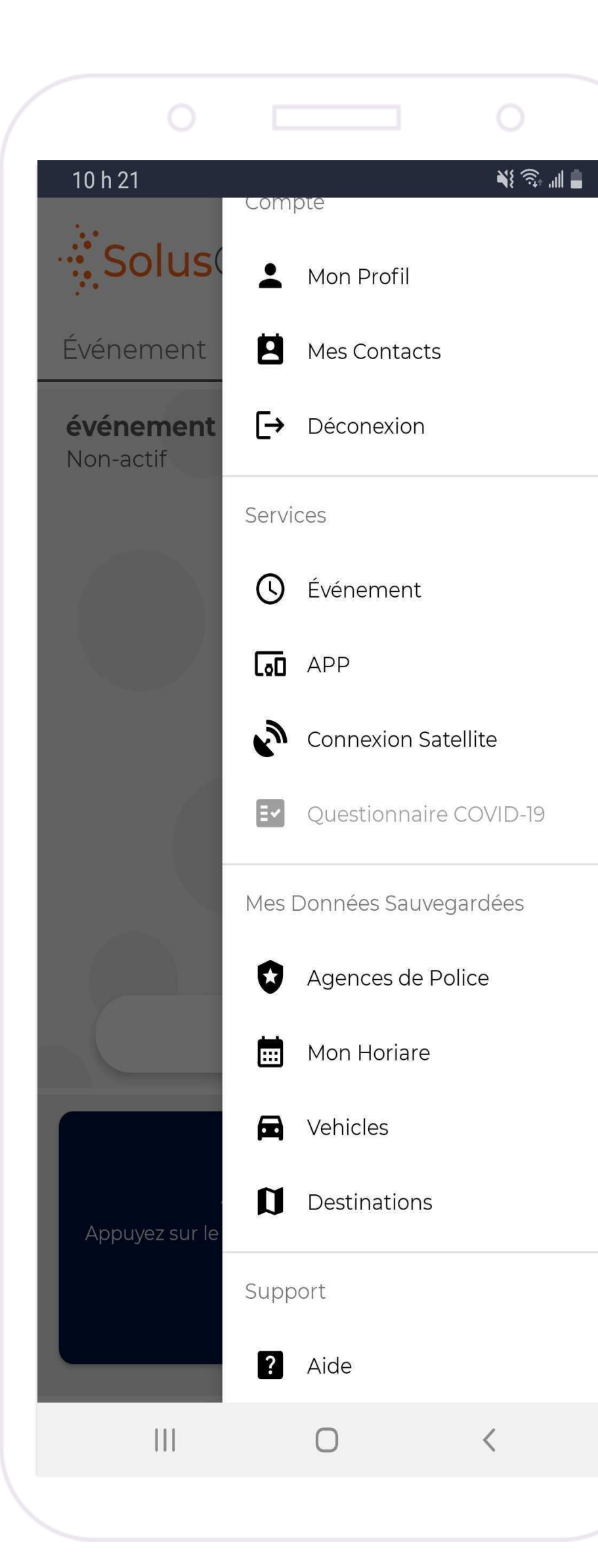

**Appuyez Agences de police** pour ajouter les numéros de téléphone des services de police pertinents.

Appuyez Véhicules pour ajouter des informations sur votre véhicule.

Appuyez Destinations pour enregistrer une liste de destinations communes ou fréquentes.

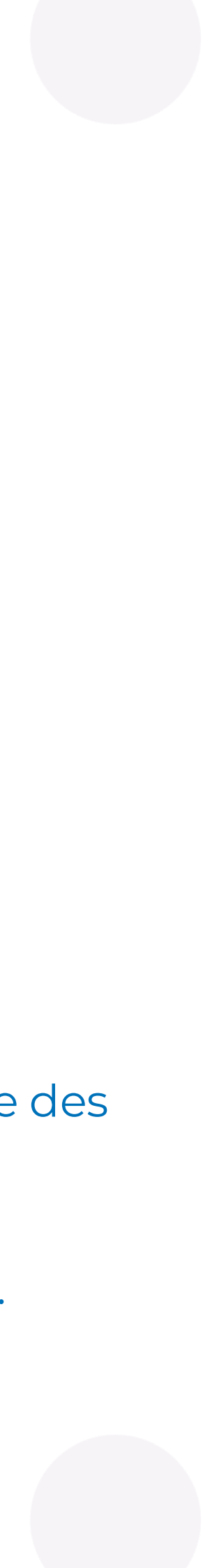

## Mon horaire - Aperçu

Vous trouverez aussi **Mon horaire** dans la section **Mes données sauvegardées** du menu. Utilisez cette section pour programmer des évènements surveillés qui correspondent à de futures visites communautaires.

14

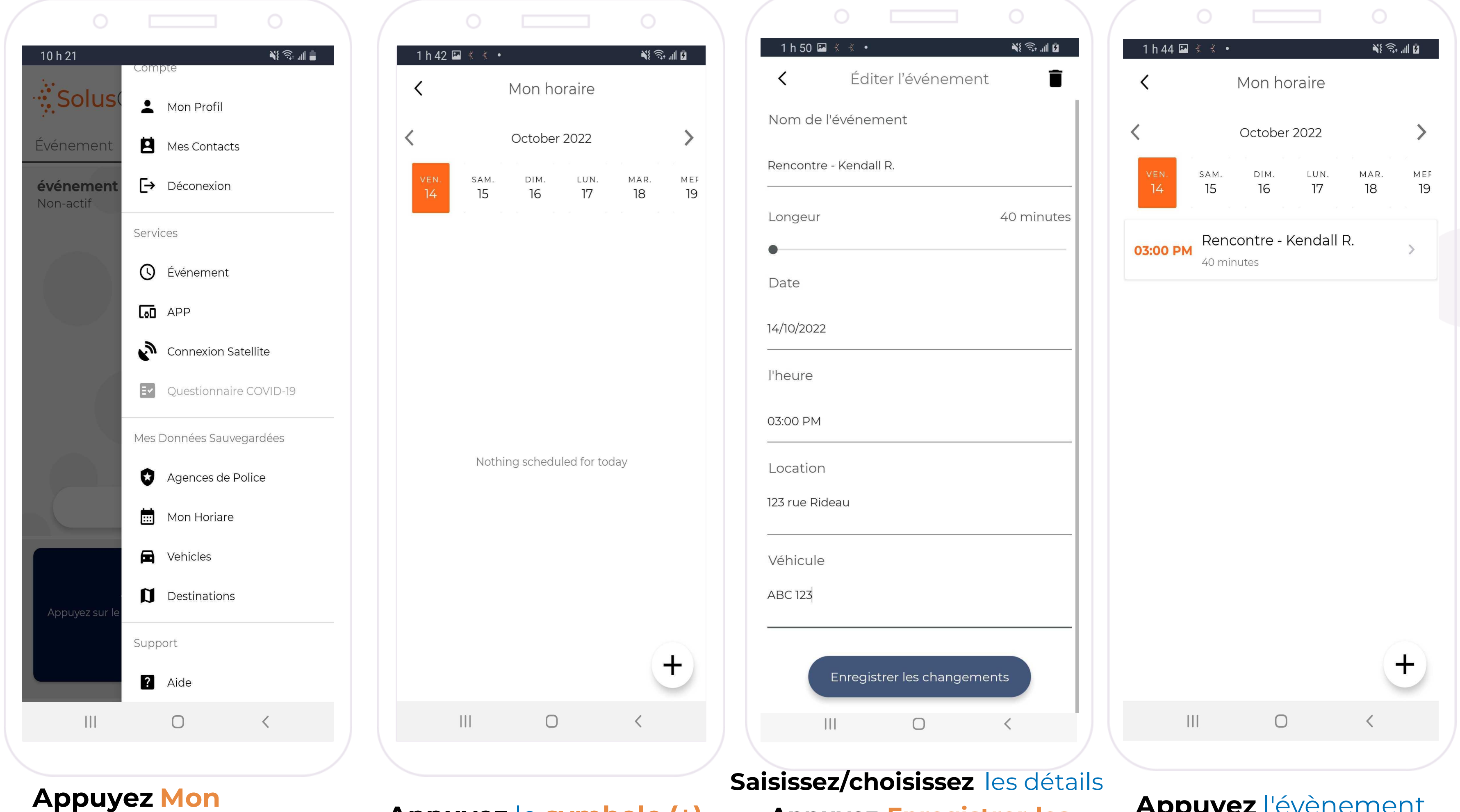

**horaire Appuyez** le **symbole (+)**

**Appuyez Enregistrer les changements**

Lorsqu'un utilisateur commence un événement surveillé, tout événement programmé pour ce jour apparaîtra comme une option qui, si elle est sélectionnée, remplira tous les paramètres de l'événement surveillé selon les informations enregistrées.

Note : Toutes les informations enregistrées peuvent être modifiées lorsque l'utilisateur commence l'événement surveillé.

**Appuyez** l'évènement pour modifier les détails

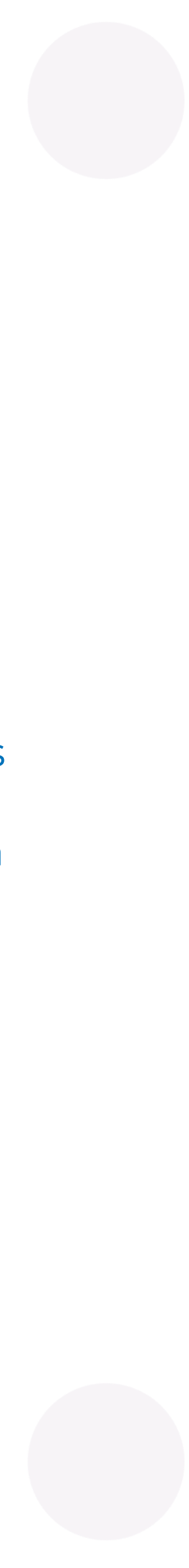

# Évènements surveillés - Aperçu

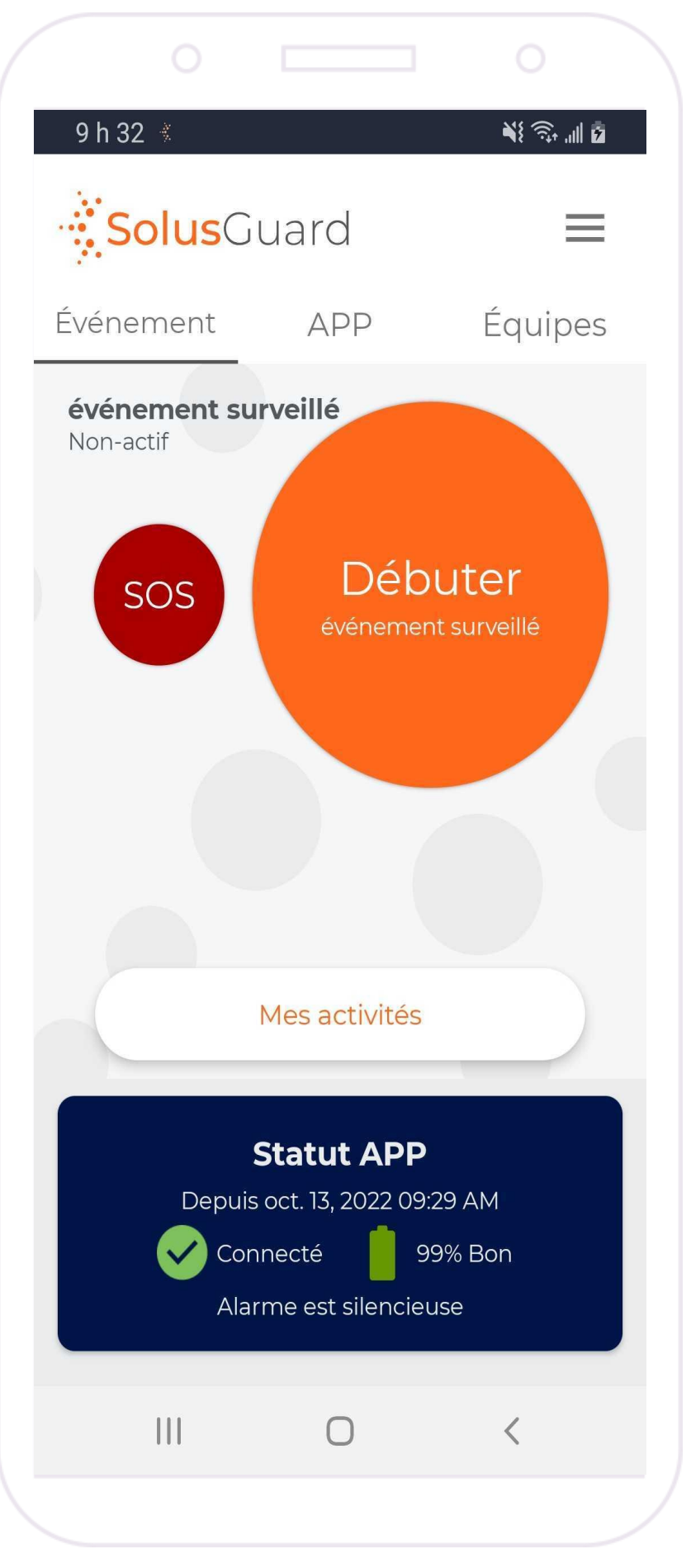

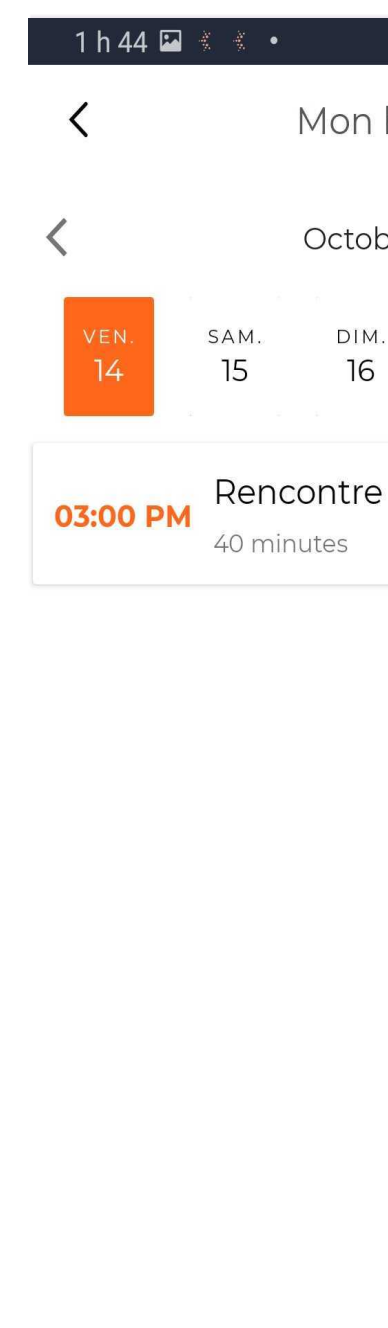

 $\mathop{\rm III}$  .

**Appuyez** Débuter évènement surveillé

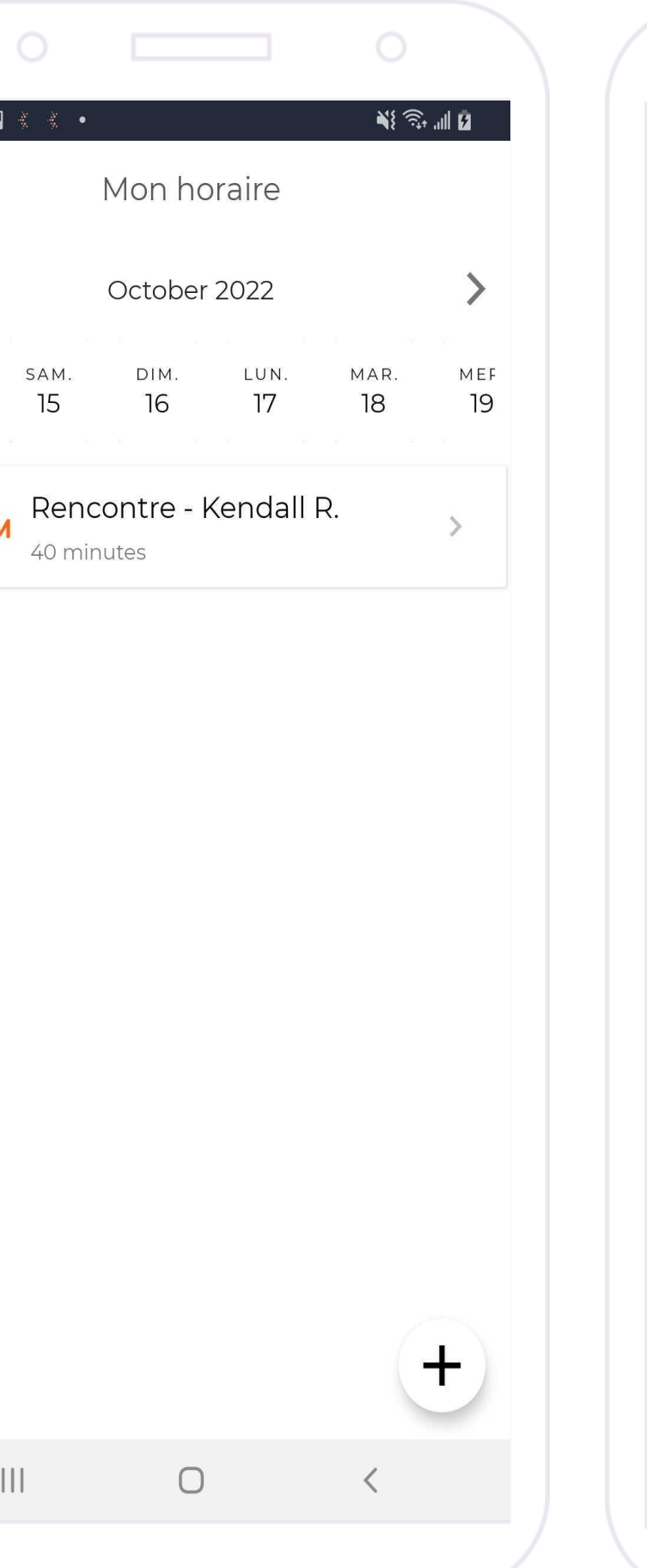

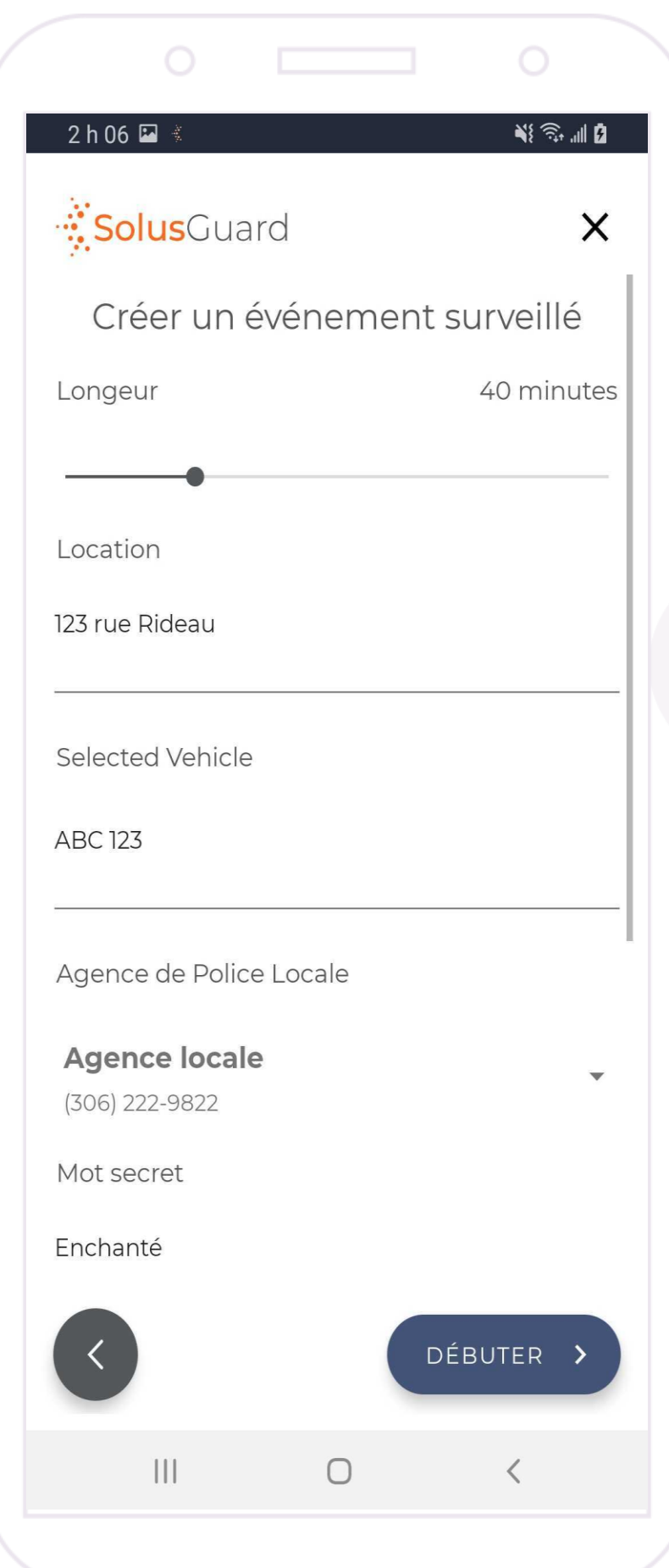

**Sélectionnez** un évènement programmé pour remplir automatiquement les données ou **remplissez-les manuellement.**

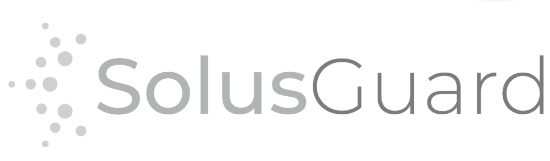

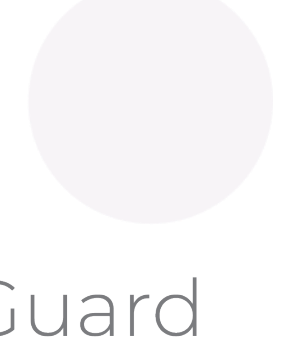

**Appuyez** Débuter

## Gestion d'un évènement surveillé

Lorsque vous êtes dans un Événement surveillé, la page change pour afficher votre minuteur actif.

### **Évènement surveillé actif**

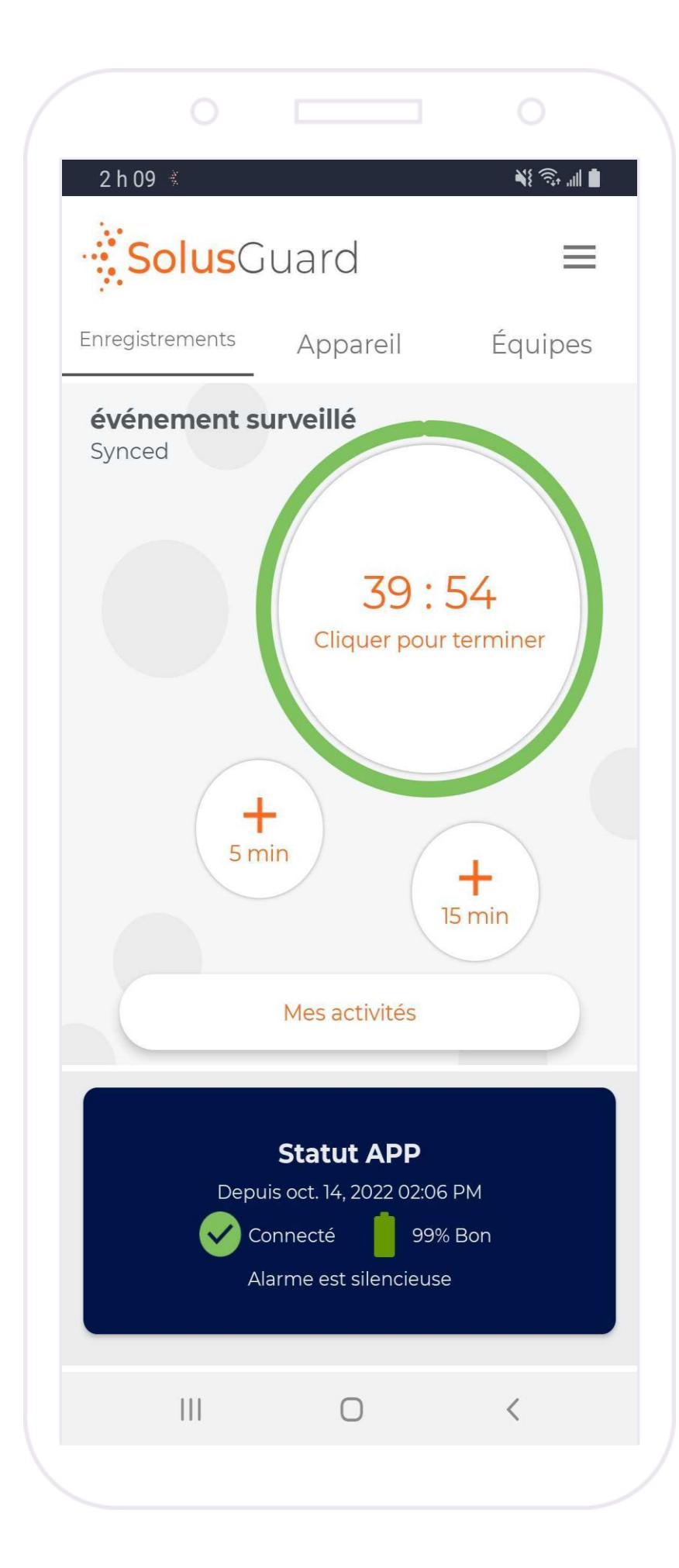

### **Avertissement de deux minutes**

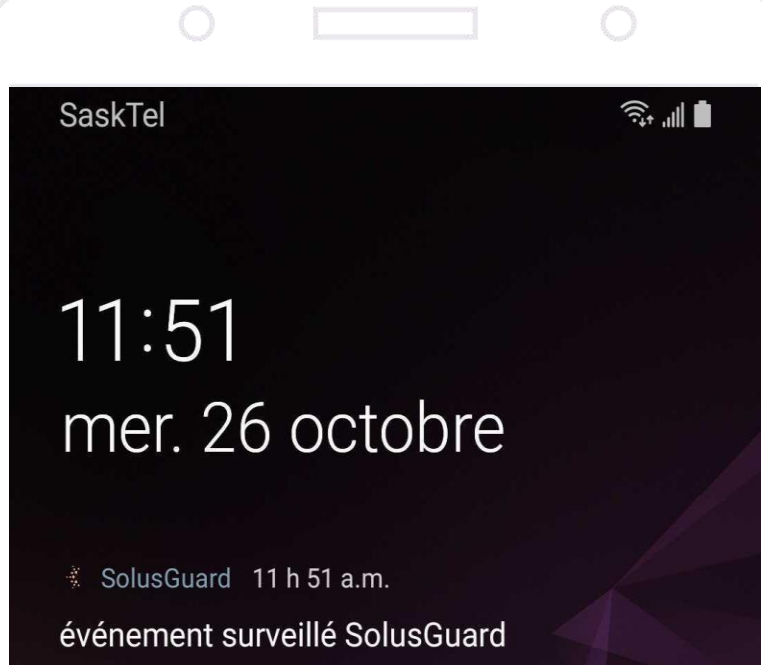

Votre événement expirera bientôt. Ouvrez l'appli Solu.

SolusGuard 11 h 37 a.m. L'application SolusGuard est en cours d'exécu.

 $\bullet$ 

Appuyez sur le minuteur pour terminer votre visite communautaire ou ajoutez du temps si nécessaire.

**Appuyez le Minuteur**

**Appuyez** + 15 min **ou +5 min**

Deux minutes avant que la minuterie finisse, l'application vous enverra un message d'avertissement et un rappel pour que vous vous enregistriez.

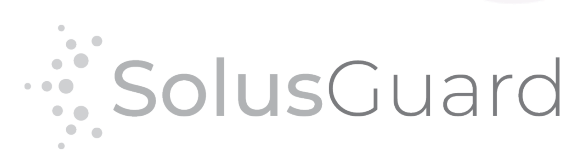

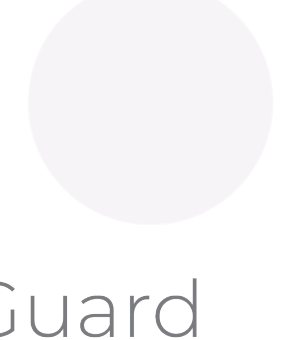

## Gestion d'un évènement surveillé expiré

### **Notification push d'événement surveillé expiré**

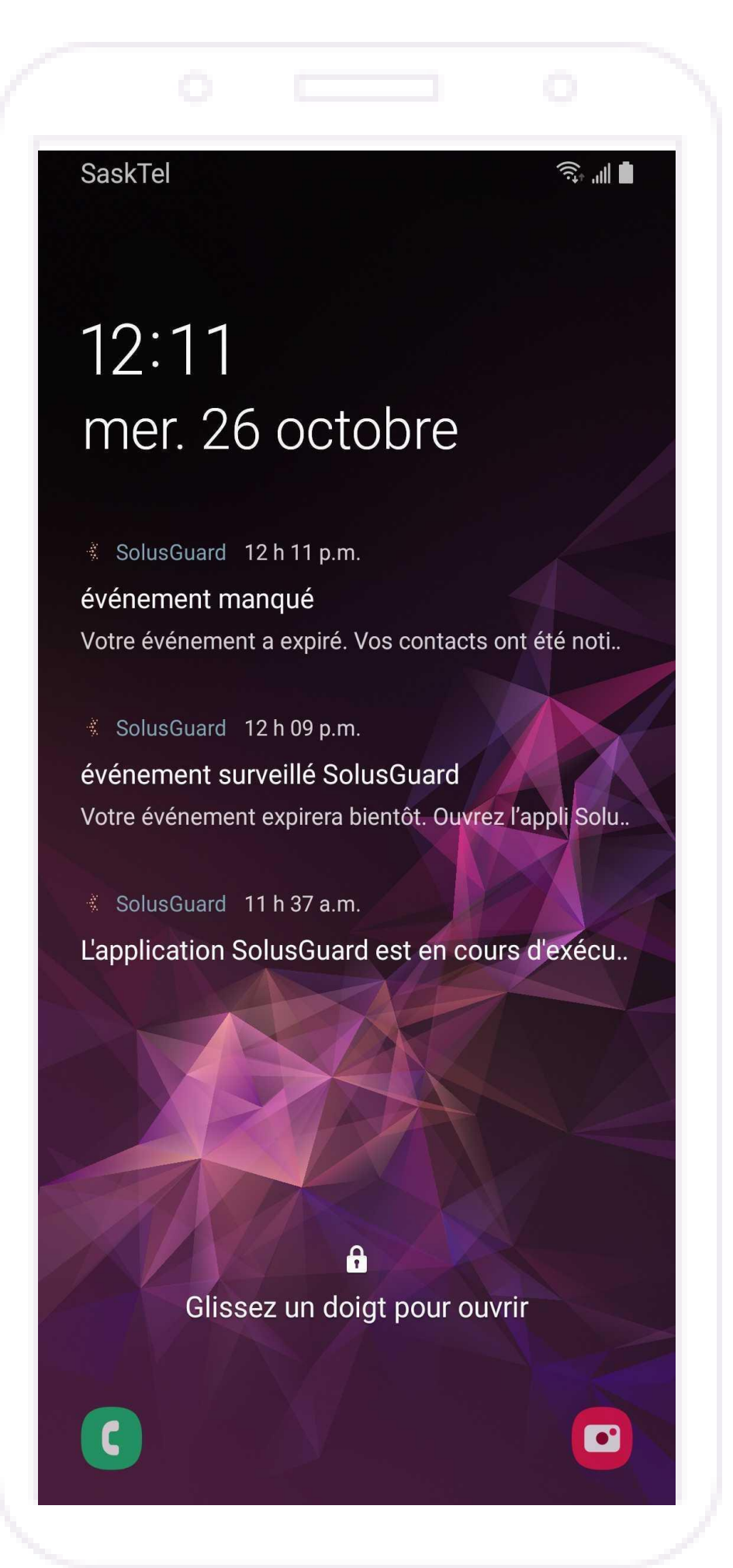

### **Session expirée d'un événement surveillé**

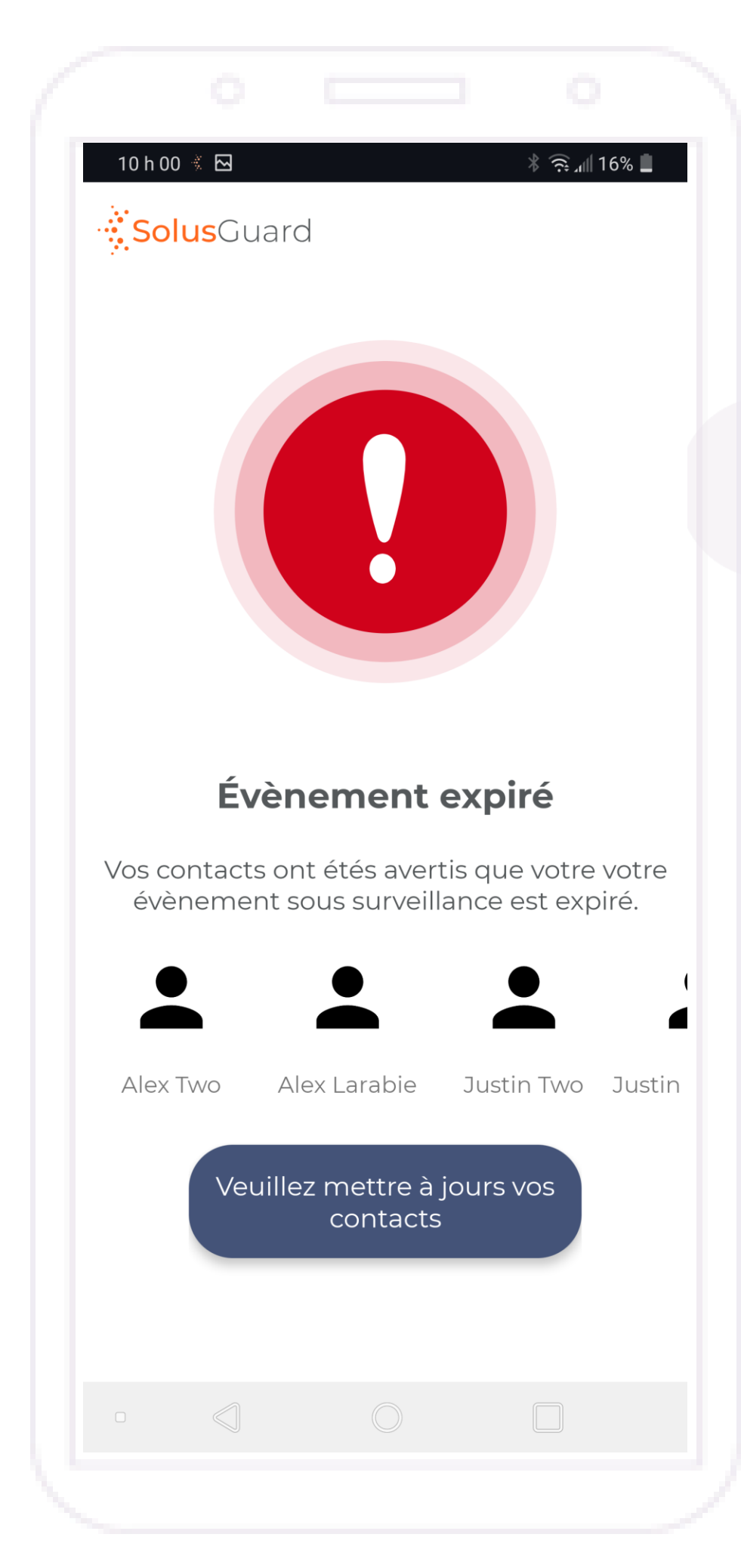

Si vous laissez la minuterie expirer, des notifications d'alerte seront envoyées au Centre National de Surveillance et à vos contacts. L'application vous informera via une notification push.

Lorsque votre minuterie expire, l'application présentera une page d'alerte. Il vous oblige à adresser la session expirée avant de continuer. Pour ce faire, appuyez Veuillez mettre à jour vos contacts. Nous vous recommandons de fournir une mise à jour à ce moment-là, via la messagerie de groupe.

**Appuyez Veuillez mettre à jour vos contacts**

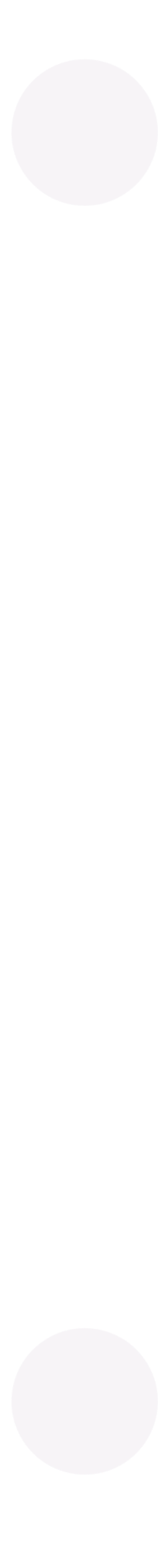

## APP - Aperçu

**Appuyez** Audible pour basculer le mode d'alerte entre silencieux et audible.

Le mode silencieux supprimera le fort bruit fort de l'alarme du cellulaire, mais l'APP continuera de vibrer pour indiquer qu'il a été déclenché.

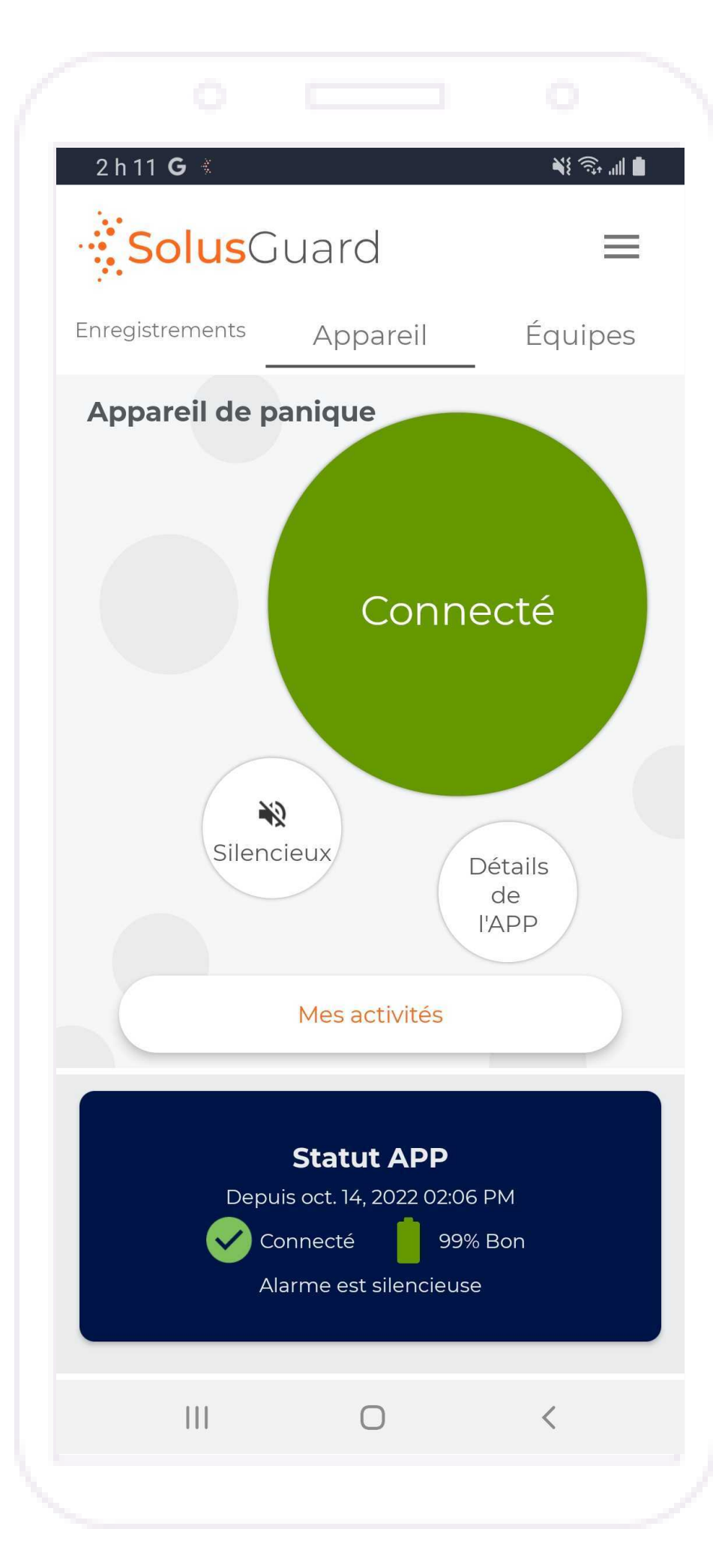

### **Statut de connexion de l'APP**

### **Appuyez Détails de l'APP**

pour accéder à des informations supplémentaires, à la fonction de retrait de l'appareil et au mode de test d'alerte de l'APP.

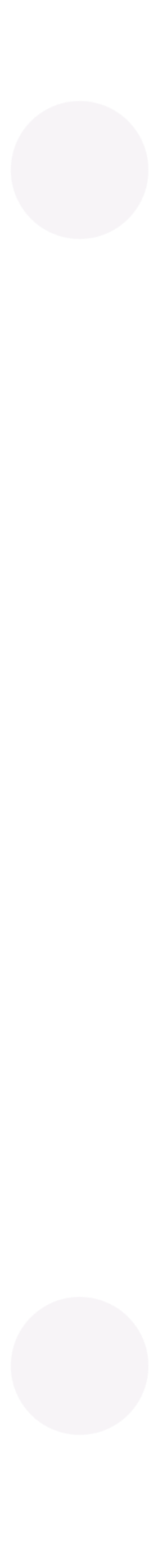

L'onglet APP vous permet d'accéder au jumelage de l'appareil, indique l'état de votre appareil, et vous permet d'activer le mode d'alerte silencieux.

### 9 h 25  $\stackrel{?}{\leq}$   $\overline{\phantom{1}}$

## Détails de l'APP

La page Détails de l'APP comprend des informations générales sur le fonctionnement de l'APP, des informations spécifiques sur la façon dont votre APP est configuré pour réagir pendant les alertes, ainsi que la fonction de retrait de l'APP et le mode de test de l'APP.

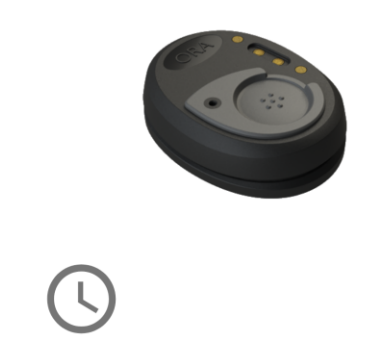

**45 Secondes** Compte à rebours Numéro d'urgence

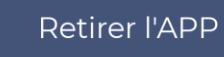

Les paramètres trouvés dans cette section peuvent être modifiés mais pour comprendre ce que cela signifie il est important de bien comprendre le processue d'alert par défault.

### Activer le mode de test

Le mode de test permet de déclancher une alarme à partir de l'APP sans appeler le numéro de secours ou alerter vos contacts. Lorsque vous activé le mode de test le compte à rebours et le numéro d'urgence sont remplacés. L'appel d'urgence sera alors envoyer vers une boite vocale confirmant que l'appel d'urgence se produit correctement. Le changement vers le mode de test peut prendre un certain temps avant de s'activé et se déactivé (10 minutes). Veuillez être patient lorsque vous utilisez ce mode.

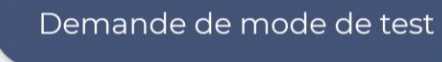

### Processus d'arlete par défault

Une alerte est enclanchée lorsque le boutton de panic sur l'appeil SolusGaurd est appuyé. Ceci enclanchera plusieurs actions. L'alerte déclanchera un son d'urgence sur le cellulaire de l'utilisateur, enverra des notifications aux contacts d'urgence, et commencera le compte à rebours sur l'application de SolusGaurd. Si le compte à rebours s'épuise, le cellulaire démarera un appel téléphonique au numéro d'urgence préalablement configuré. La duration du compte à rebours et le numéro d'urgence sont inscrient ci-haut sous la section des propriétés de l'appareil.

### **Alarme silencieuse**

L'alarme silencieuse peut être activée ou déactivé depuis l'application SolusGuard par l'utilisateur en tout temps. Lorsque l'alarme silencieuse est active, le cellulaire n'émettera pas de son d'urgence lorsqu'une alerte est déclanchée.

Paramètres d'alerte de l'APP actuels

Bouton de retrait de l'APP

### **Mode de Test de l'APP**

Appuyez Demander de mode de test pour activer le mode de test.

L'activation et la désactivation du mode test peuvent prendre jusqu'à dix minutes chacune.

Vous devez désactiver le mode de test une fois le test terminé, sinon vos futures alertes ne seront pas envoyées correctement.

Informations concernant les paramètres d'alerte de l'APP

Informations concernant le mode d'alerte silencieuse de l'APP

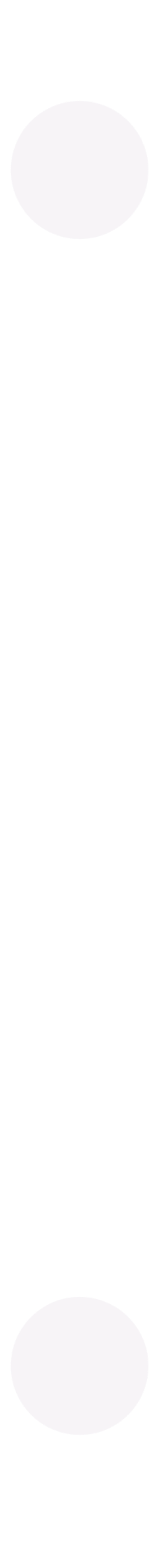

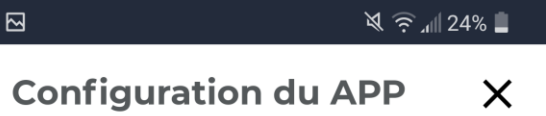

## Jumelage de l'APP

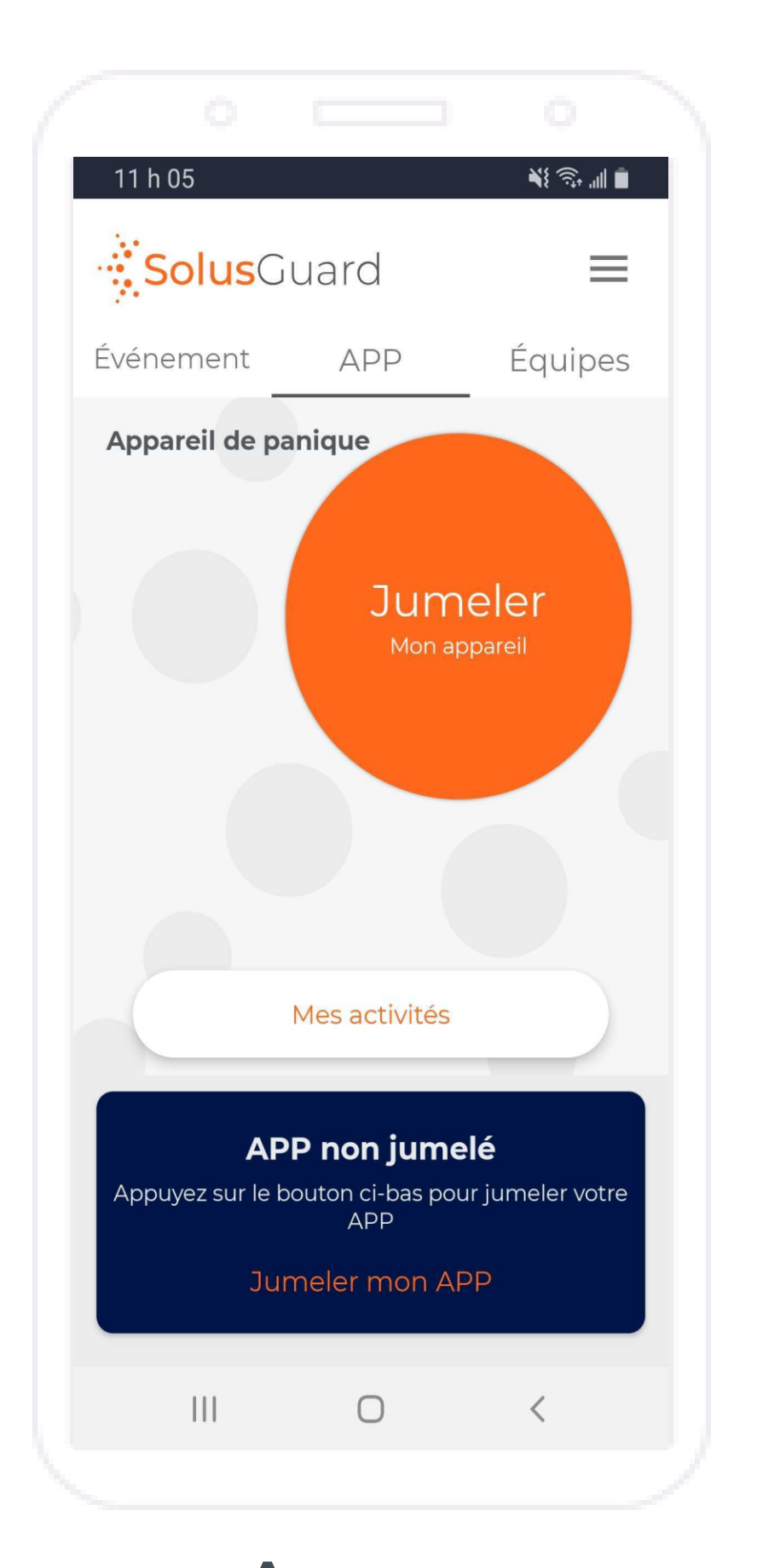

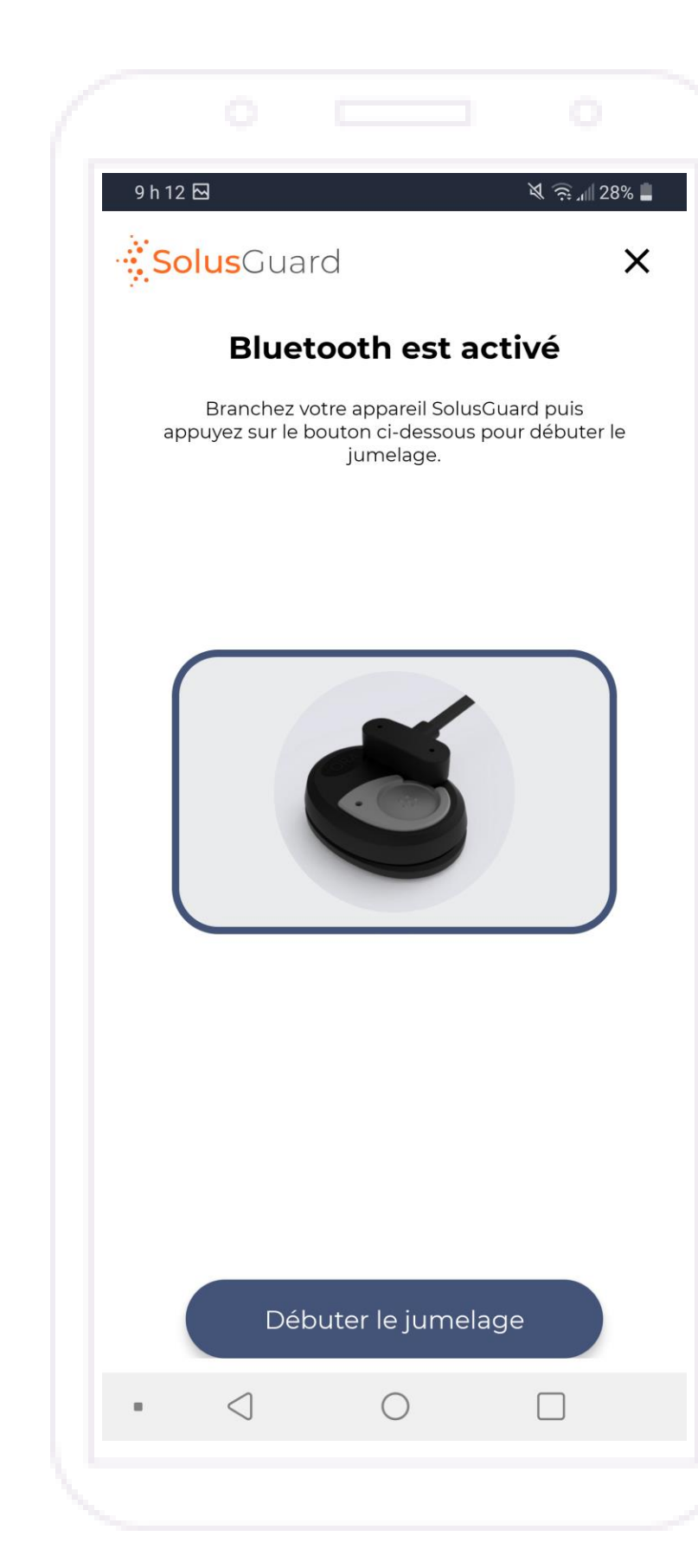

### **Appuyez** Jumeler mon **appareil** L'application vérifiera que le Bluetooth est activé.

**Appuyez** Débuter le jumelage

L'application trouvera votre APP.

**Appuyez** La flèche pour continuer

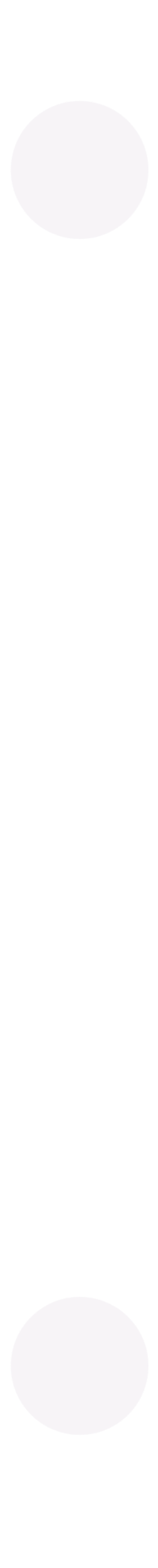

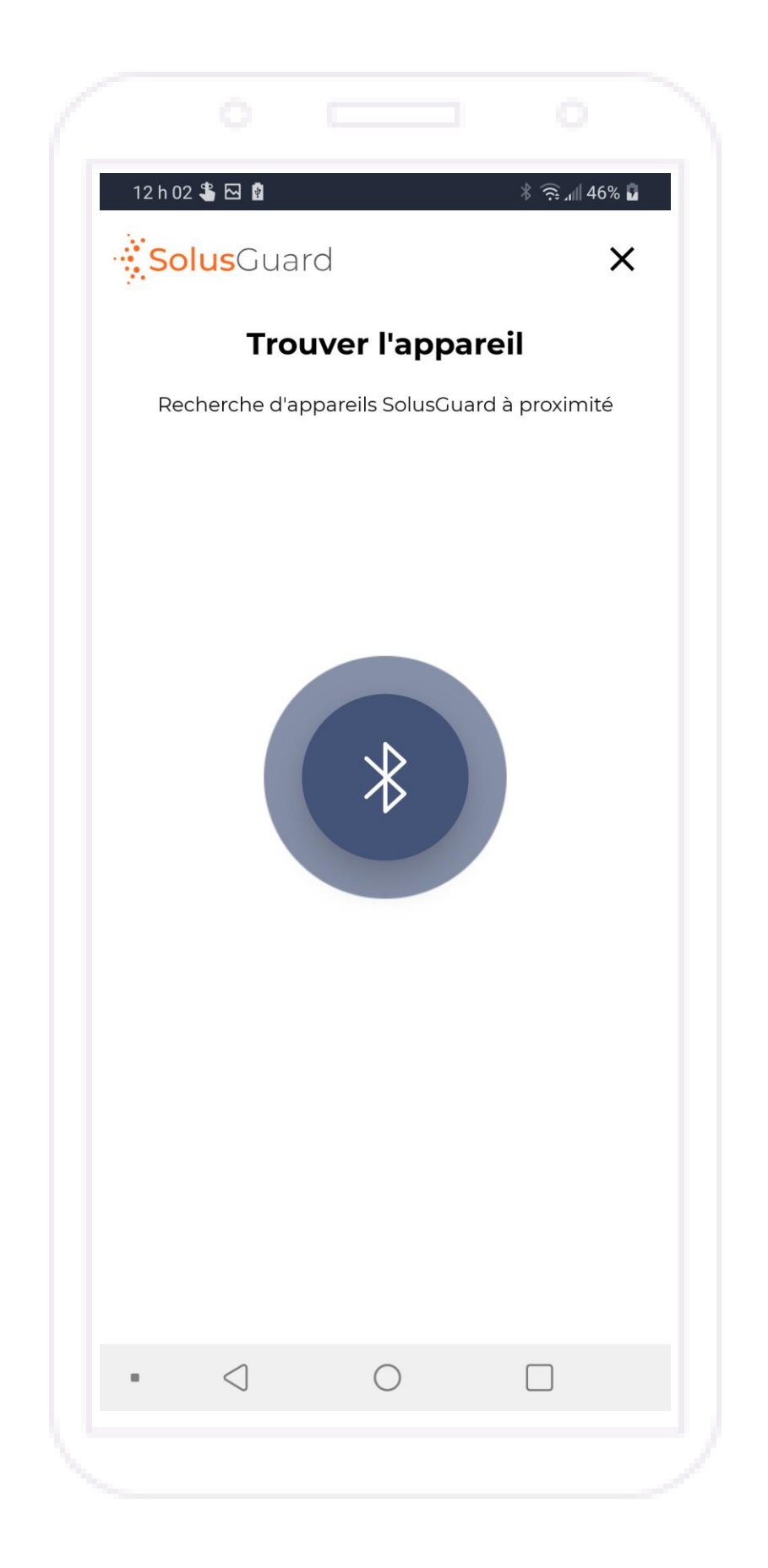

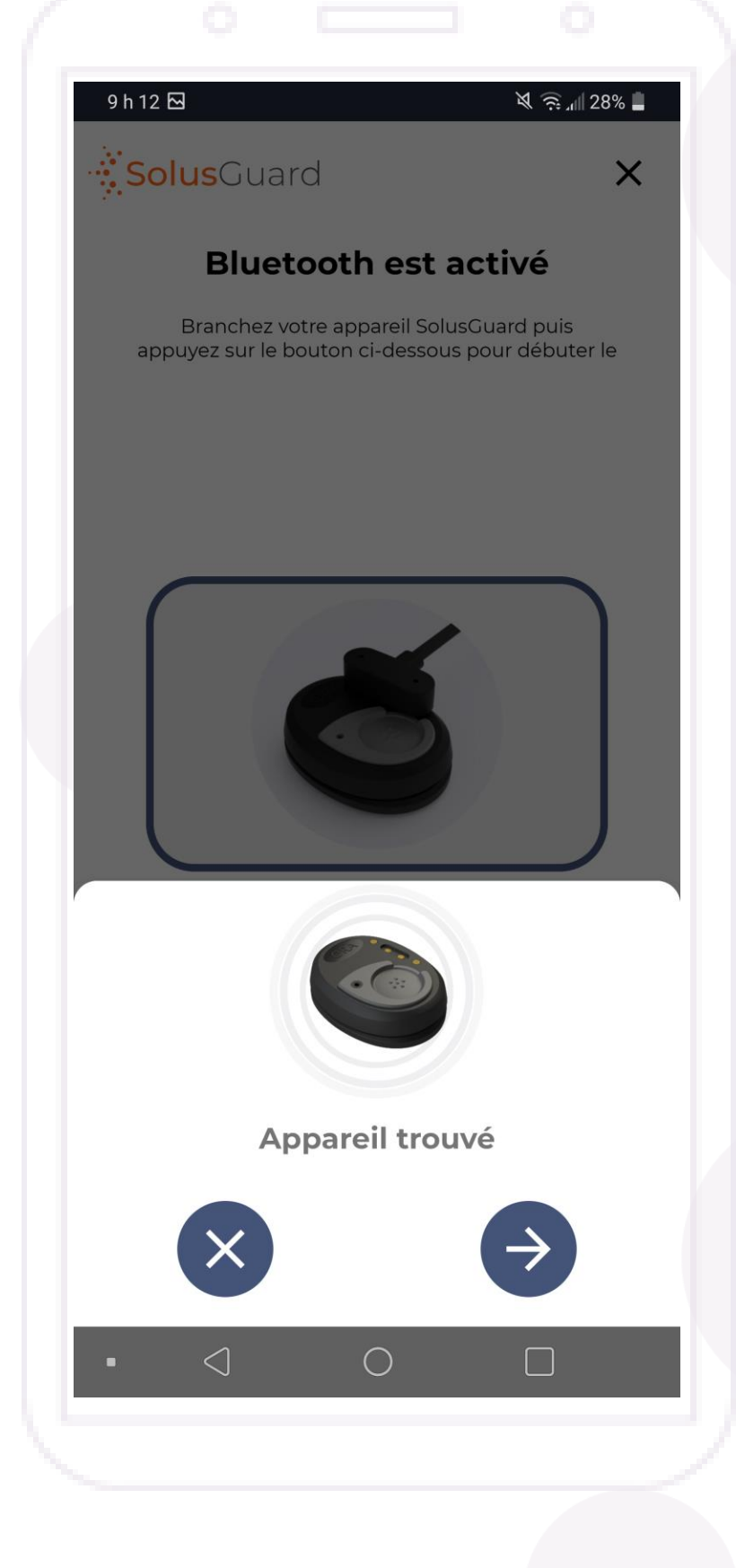

## Jumelage de l'APP - Suite

Veuillez patienter. Le jumelage de votre appareil peut prendre plusieurs minutes.

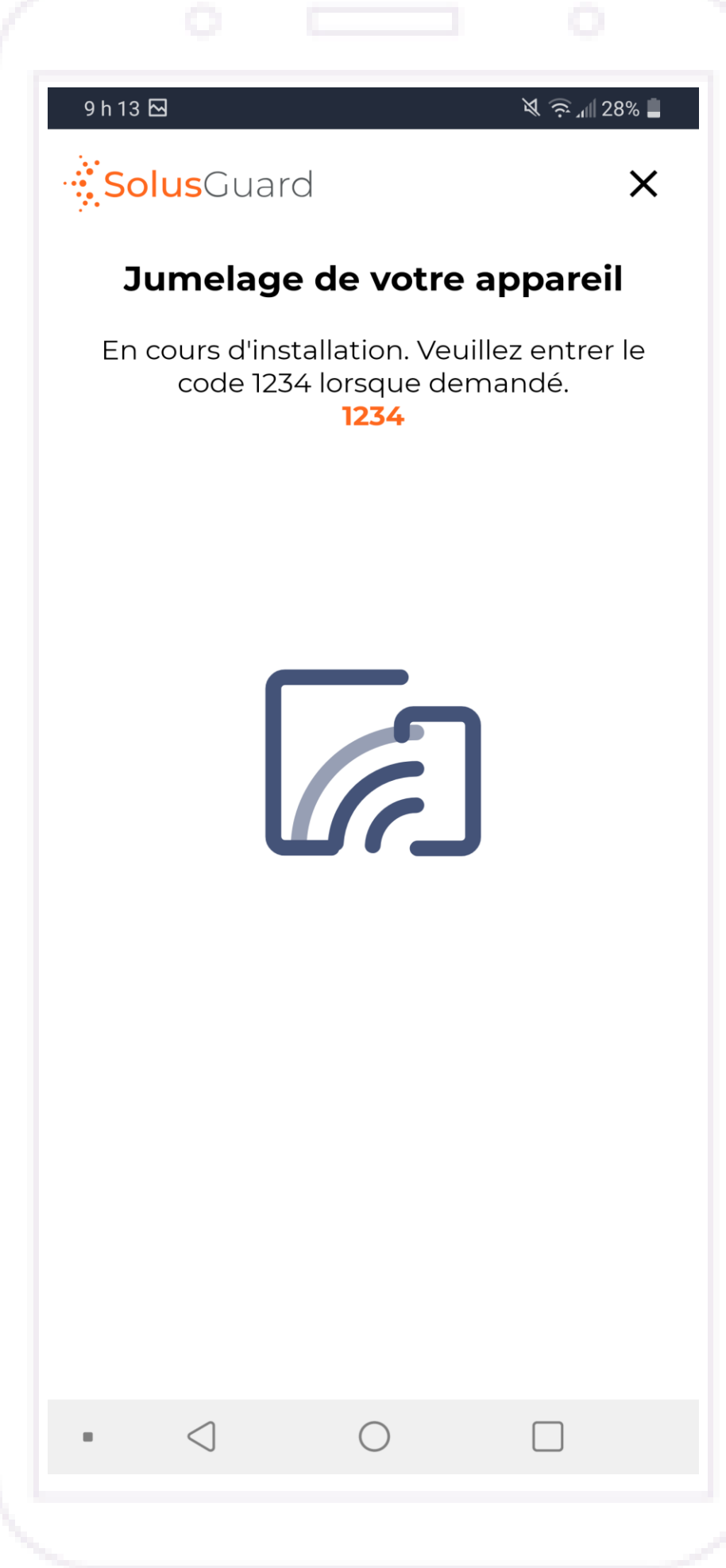

Lorsque vous y êtes invité, entrez 1234

### **Appuyez** Jumeler

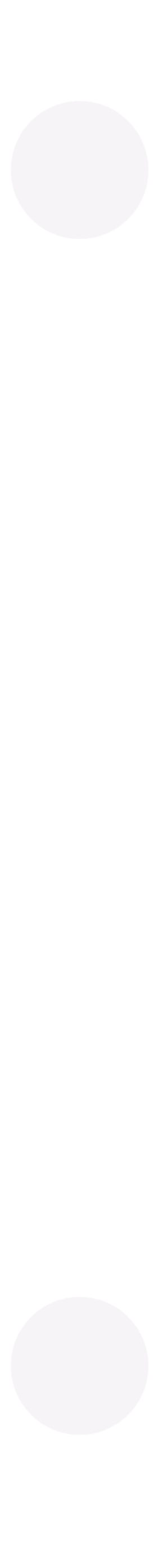

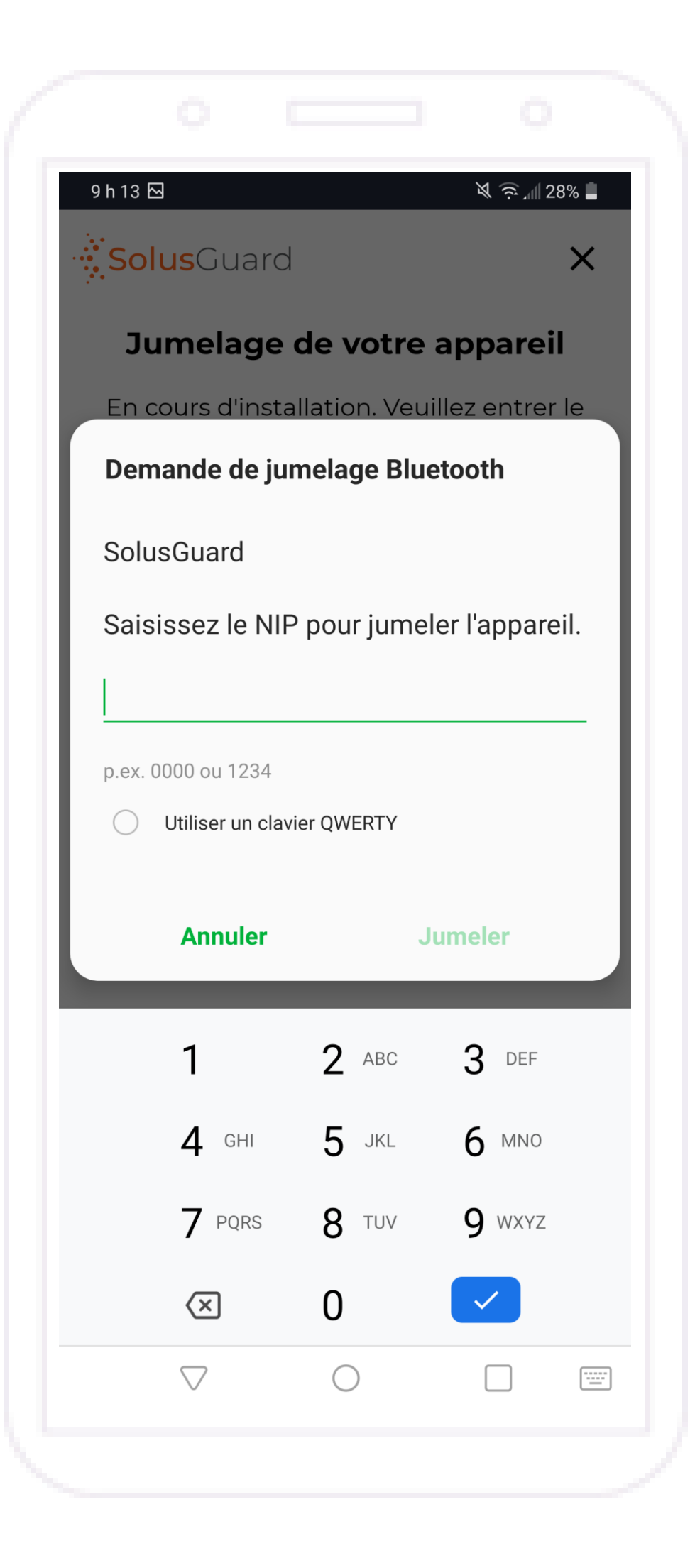

## Jumelage de l'APP – Suite

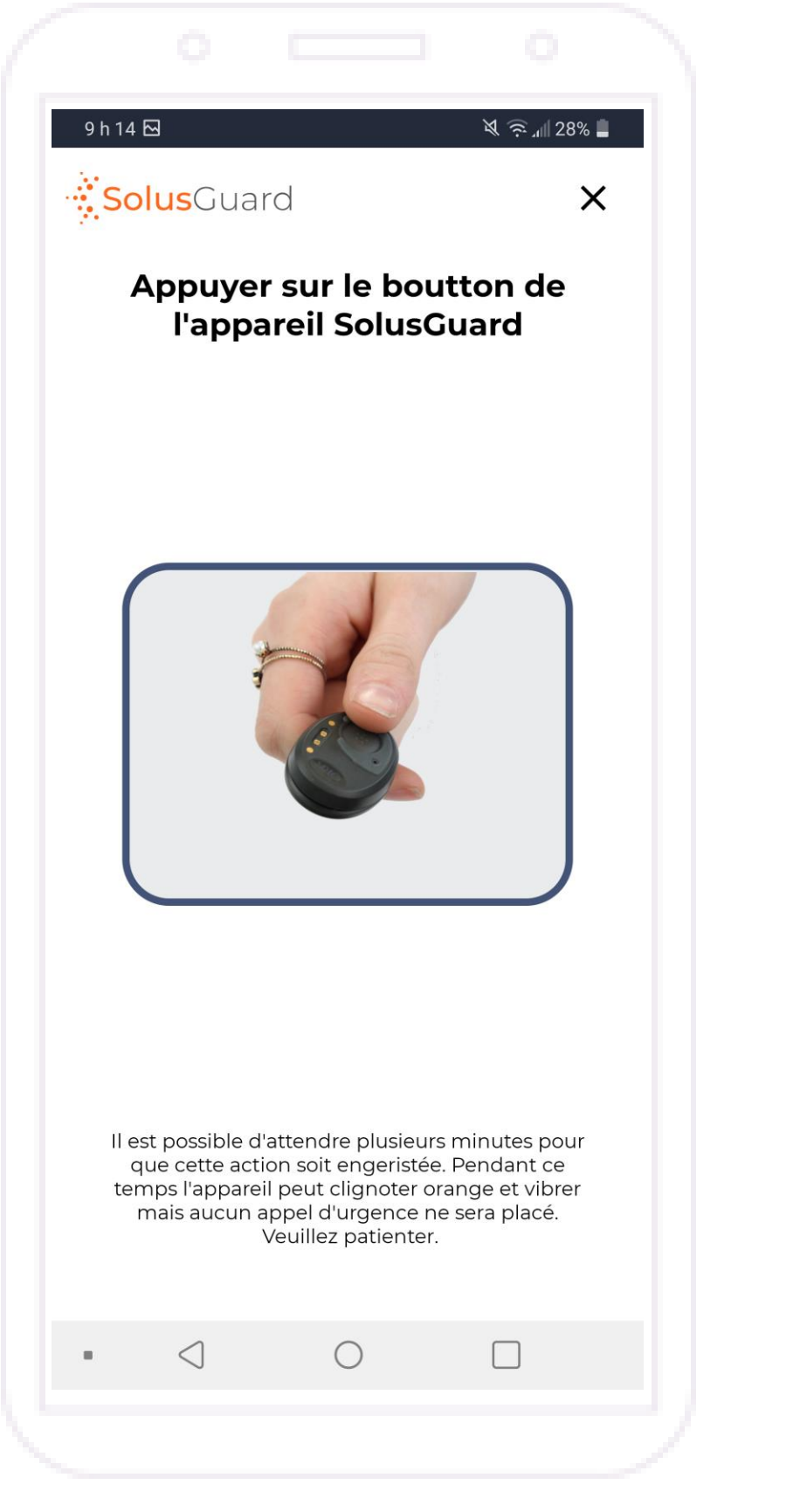

**Appuyez** le bouton sur l'APP

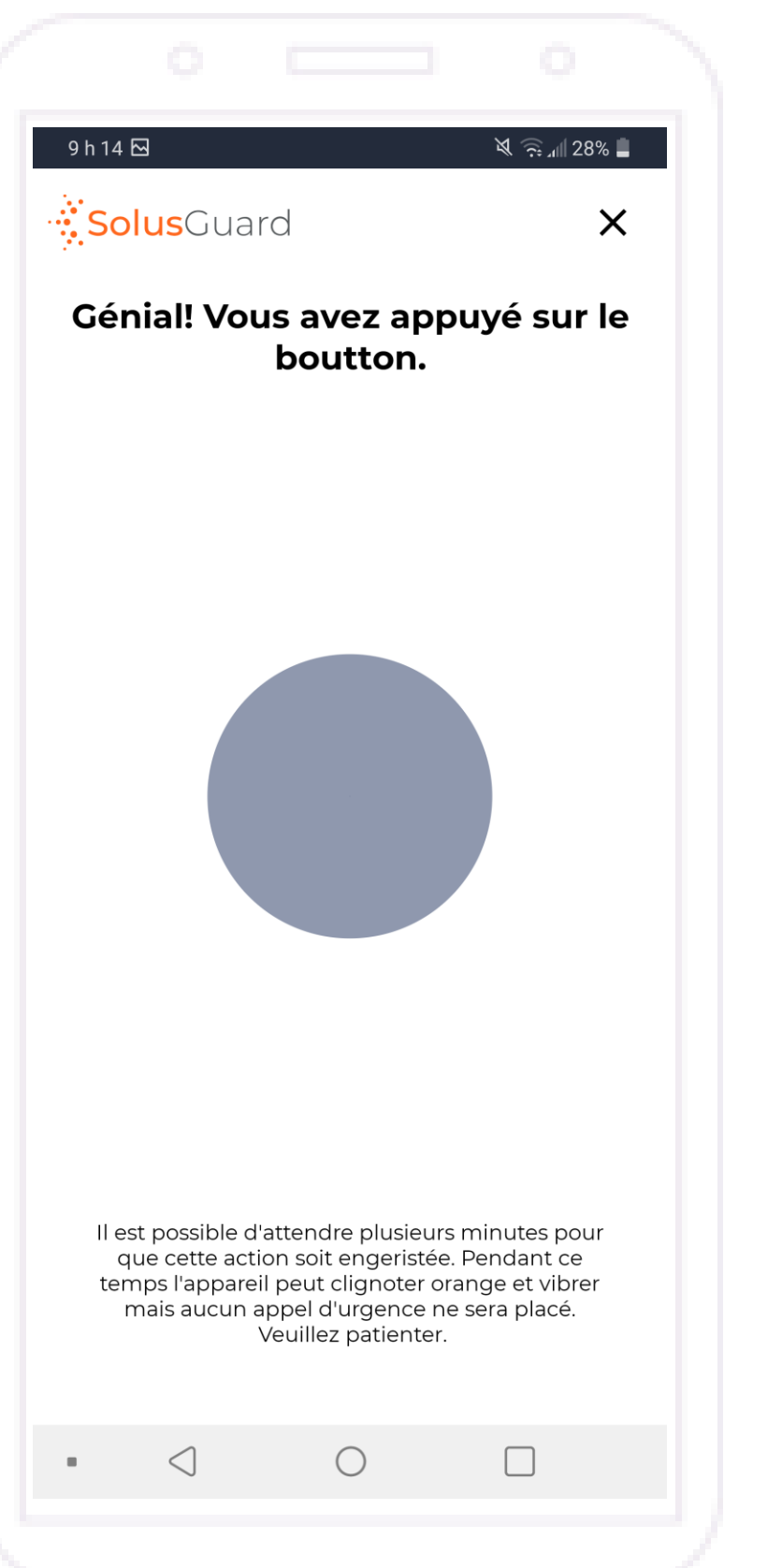

Après un certain temps, l'application terminera automatiquement le processus de jumelage.

## **Le jumelage de l'APP est complété.**

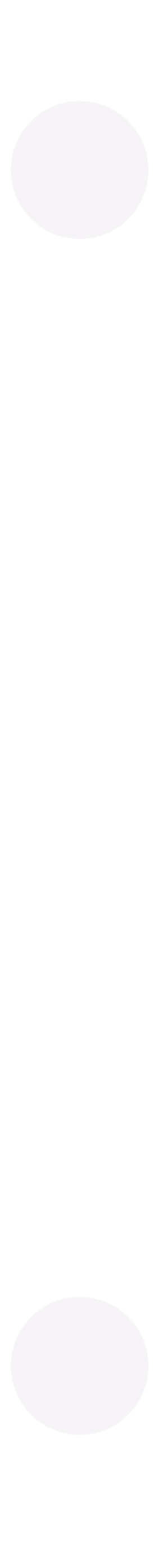

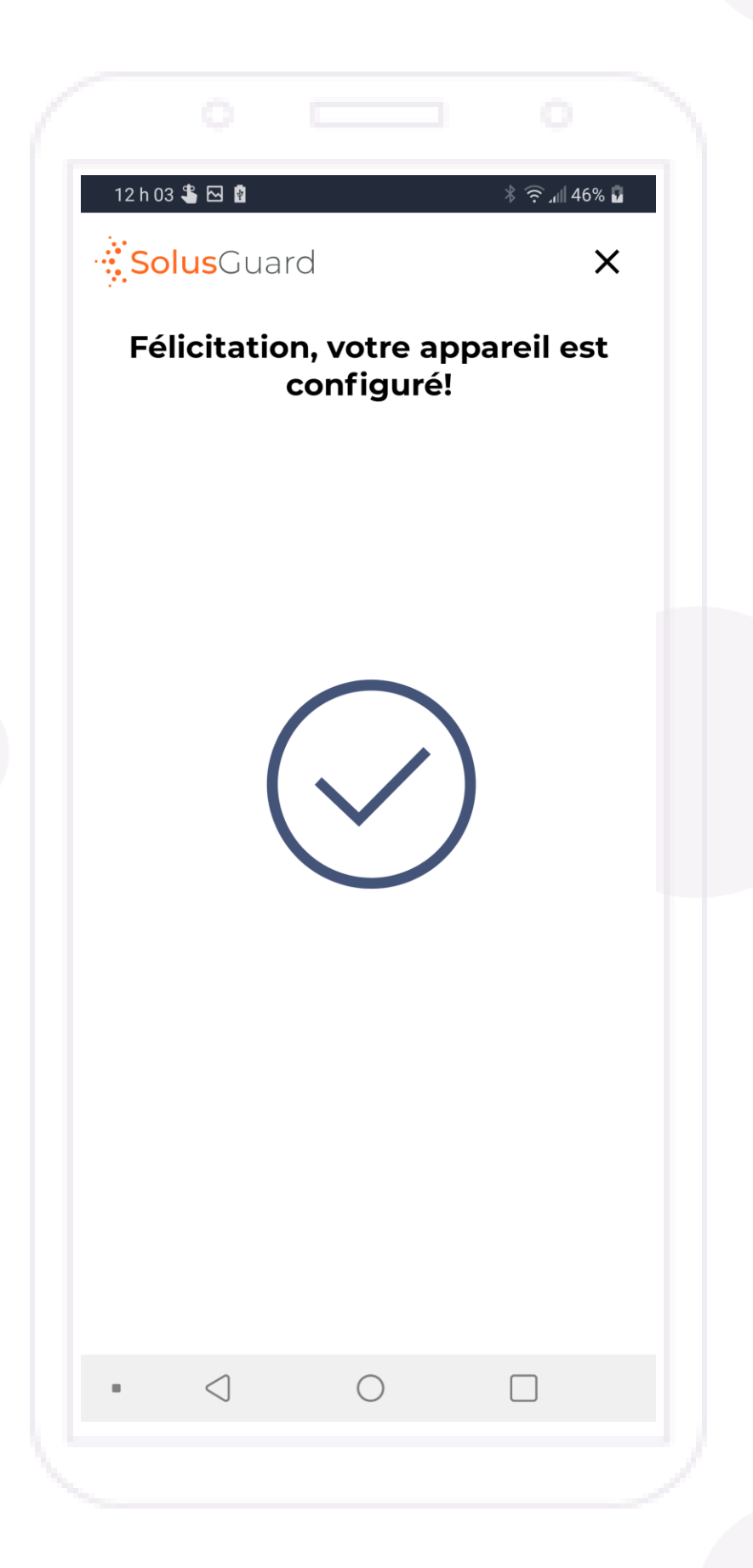

## Utilisation de l'APP en cas d'urgence

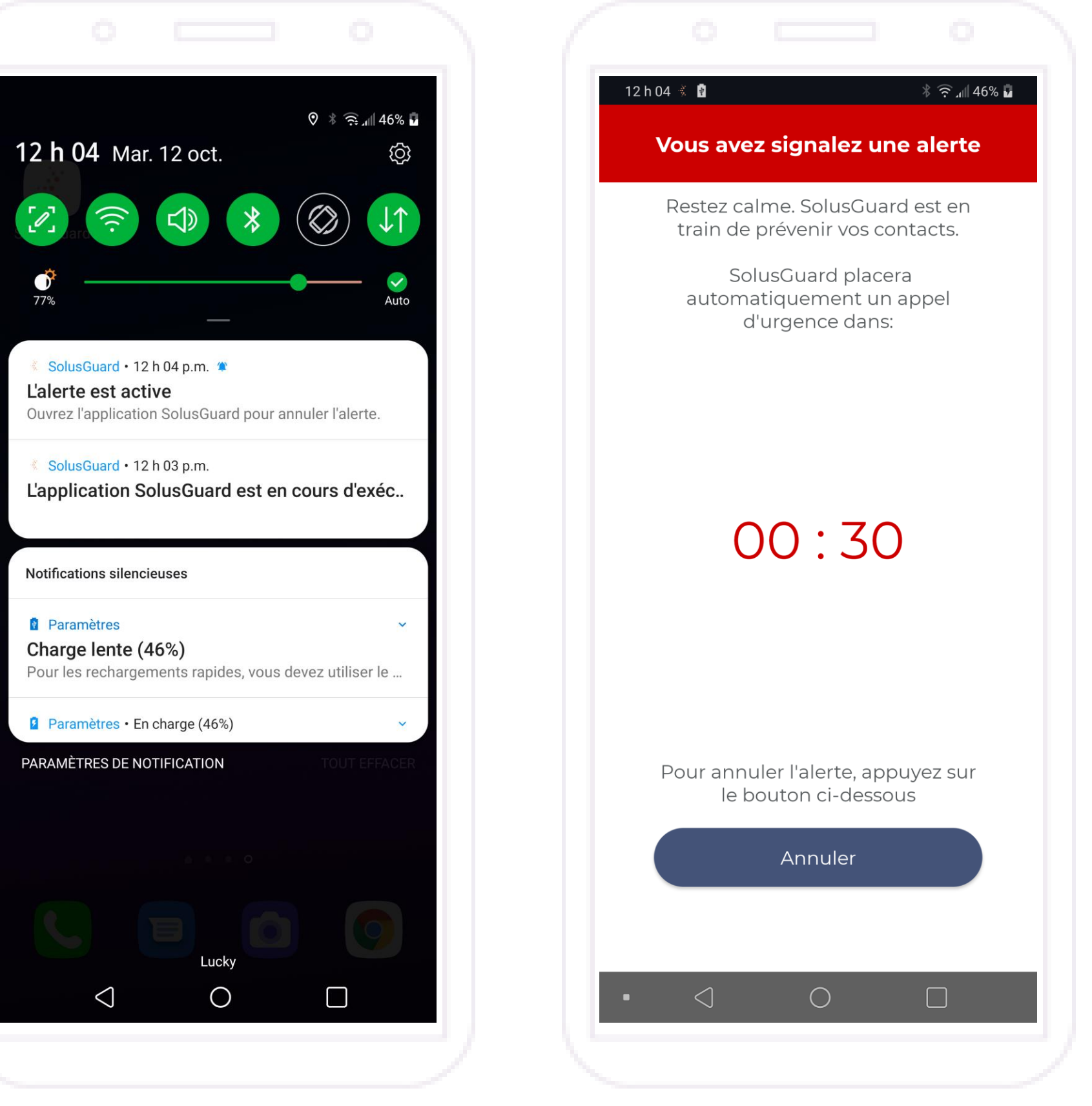

**Appuyez** le bouton de l'APP pour activer une alerte d'urgence.

Les notifications sont envoyées au Centre National de Surveillance et à vos contacts.

L'application SolusGuard démarre une minuterie de 30 secondes.

**Appuyez** Annuler pour terminer l'alerte.

Lorsque la minuterie expire, le 911 est appelé et le NMC et vos contacts sont informés.

**Appuyez** Veuillez mettre à jour vos contacts pour informer vos contacts en cas d'alerte annulée.

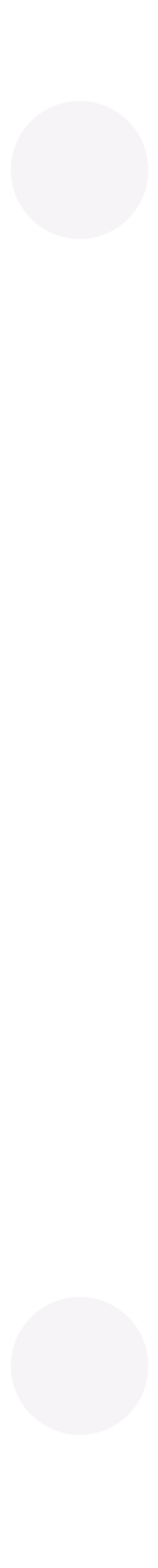

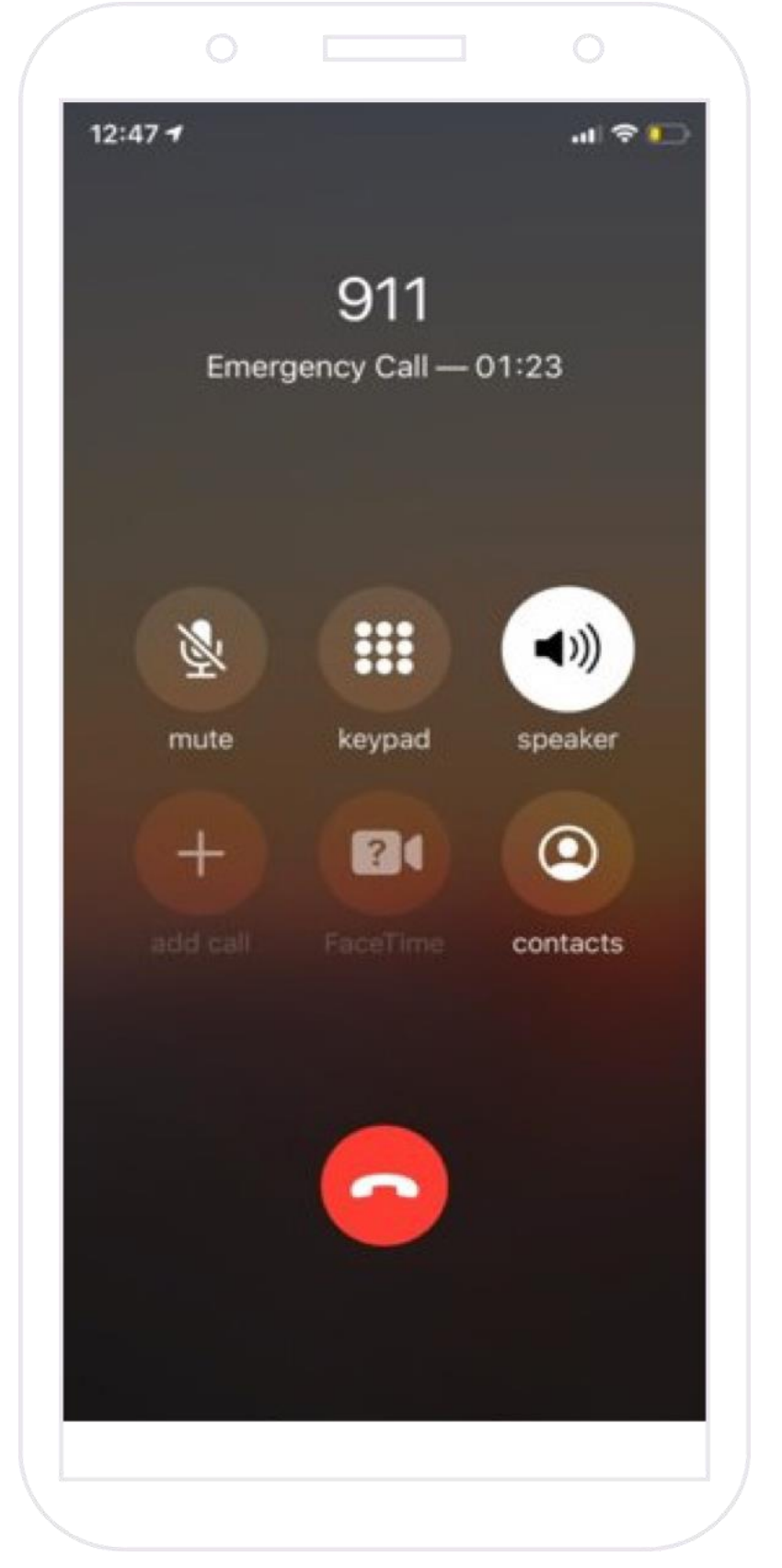

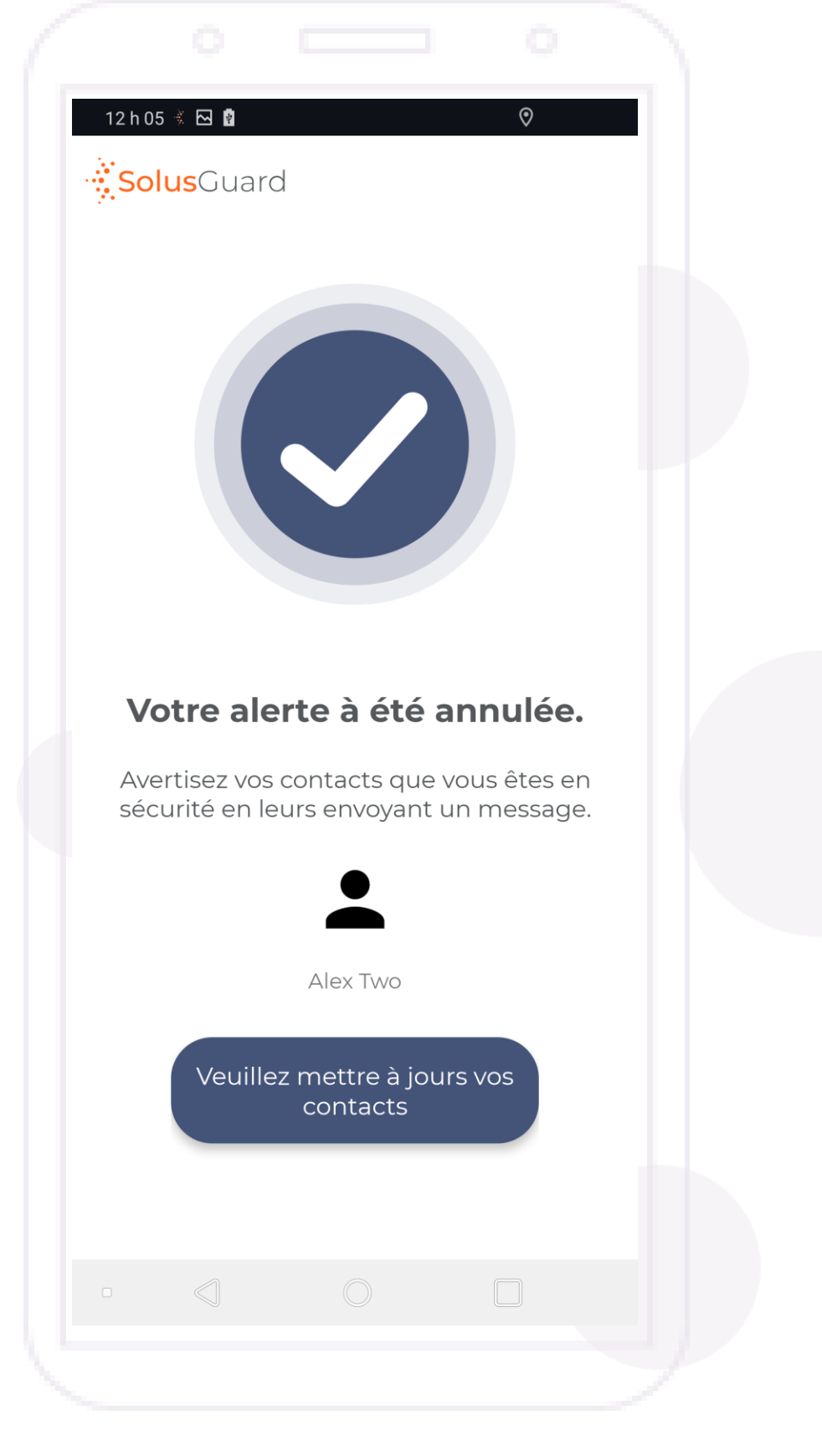

## Mise à jour de l'APP

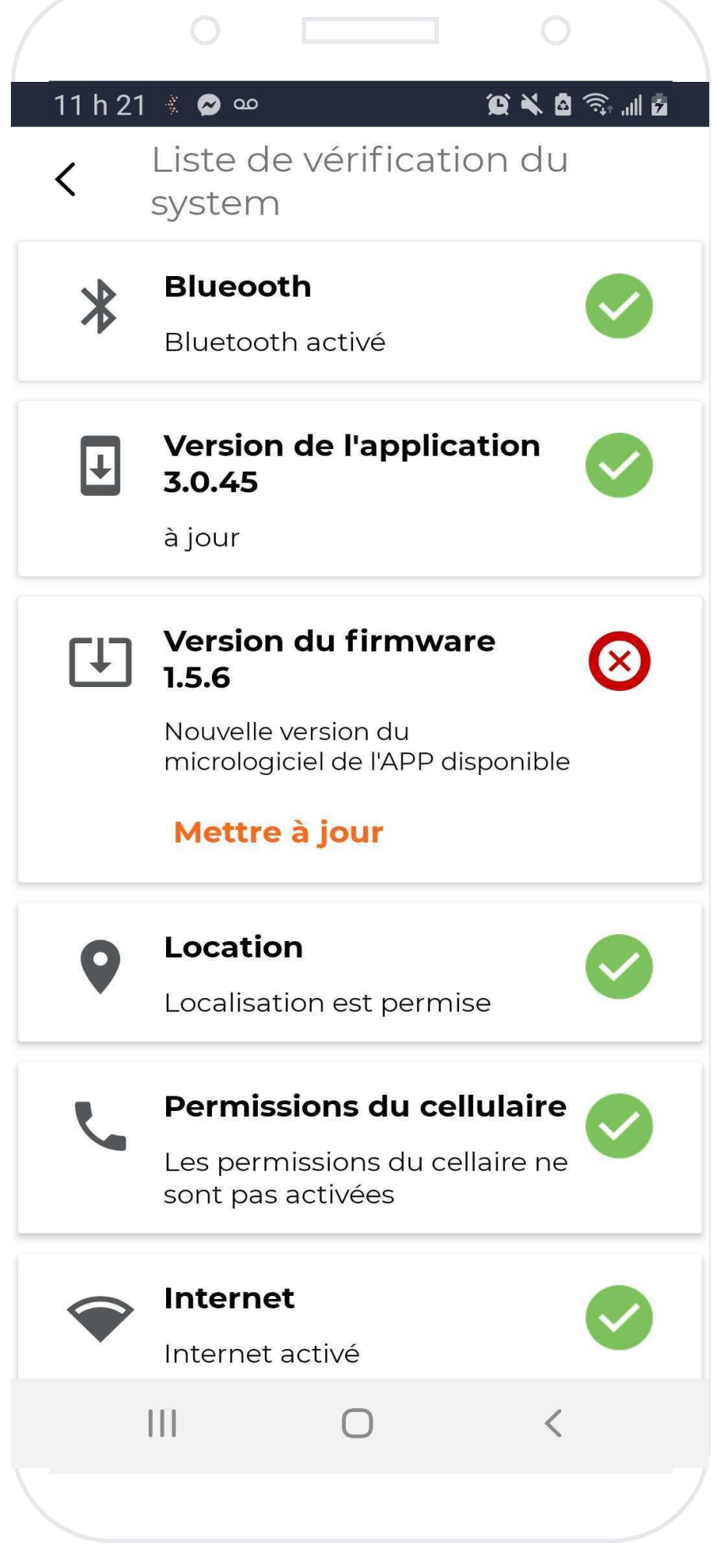

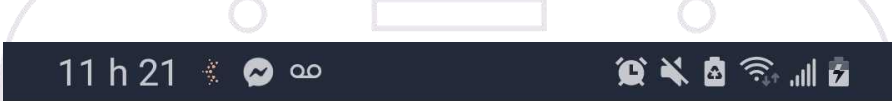

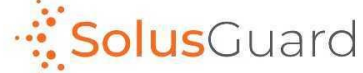

### Mettre à jour l'appareil

Pour mettre à jour, assurez-vous que l'appareil Est connecté, 2022 La batterie est supérieure à 50%. Branché au chargeur

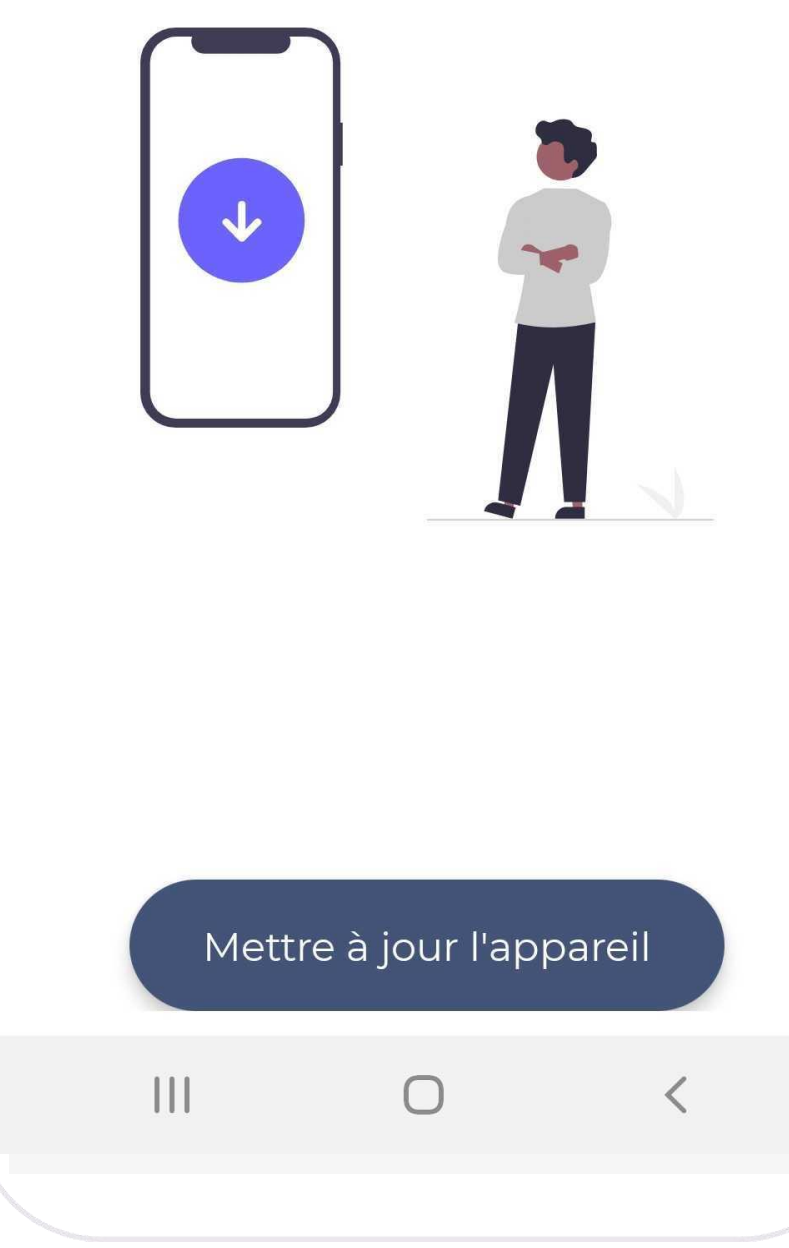

**Appuyez Mettre à jour Appuyez Mettre <sup>à</sup> jour l'appareil**

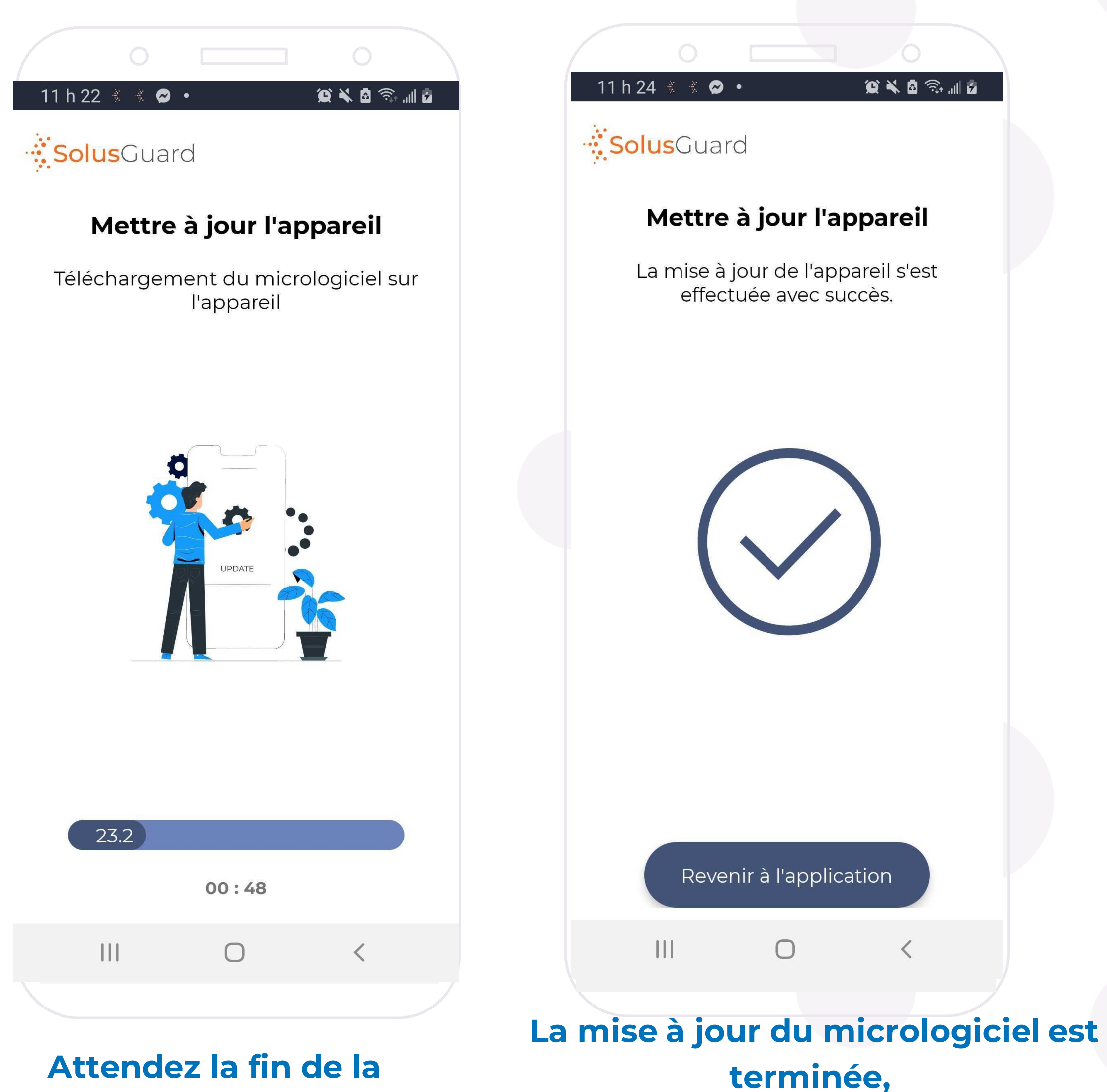

**Appuyez Revenir à l**' **application**

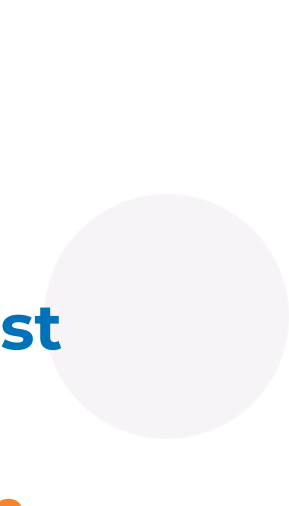

**Attendez la fin de la mise à jour**

## Reconnexion d'un dispositif APP déconnecté

Si votre dispositif APP se déconnecte du cellulaire, vous recevrez une notification push pour vous en avertir.

L'onglet APP et la fenêtre d'état bleue au pied de la page indiqueront que l'APP est déconnecté.

Ces deux endroits afficheront également un bouton de reconnexion lorsque l'APP est déconnecté.

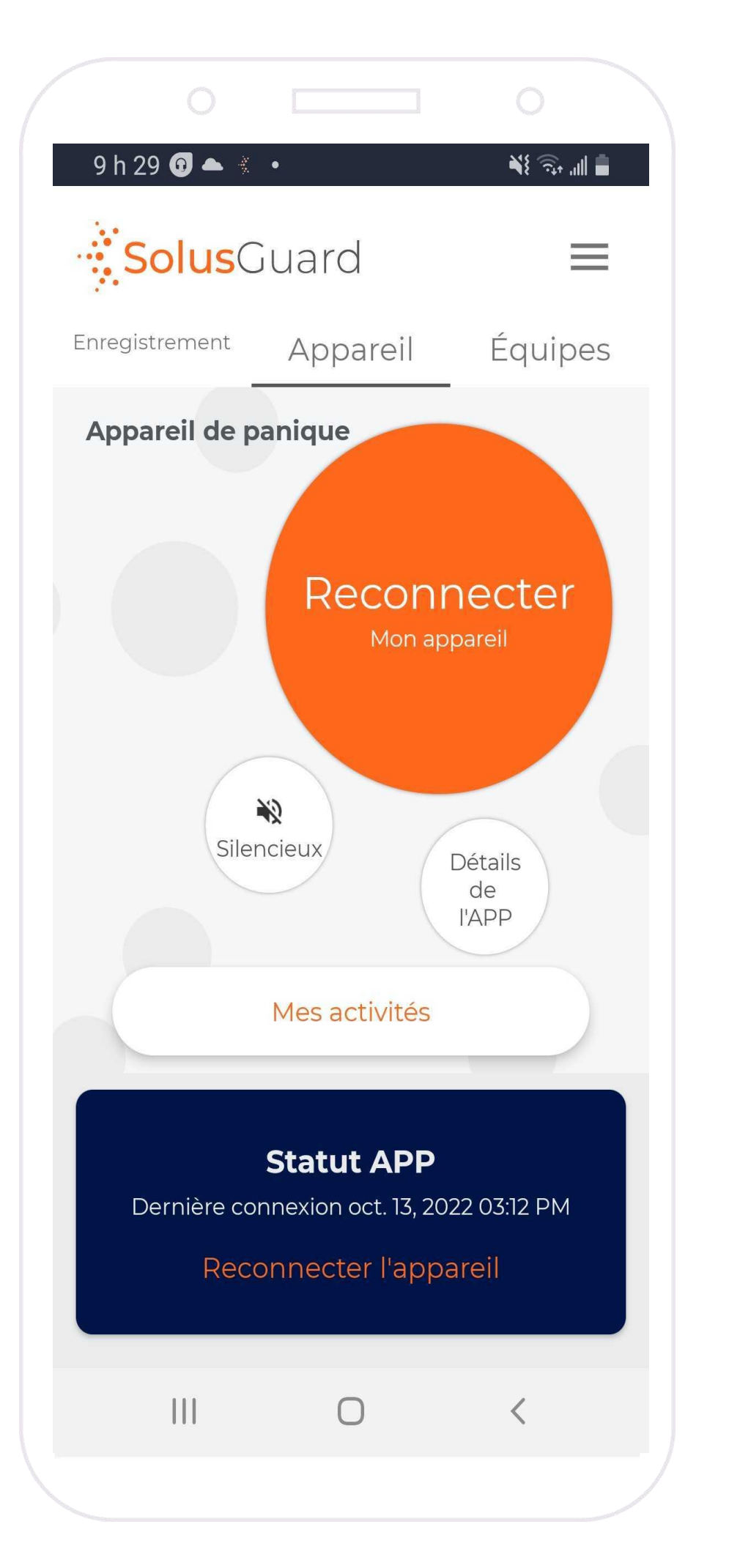

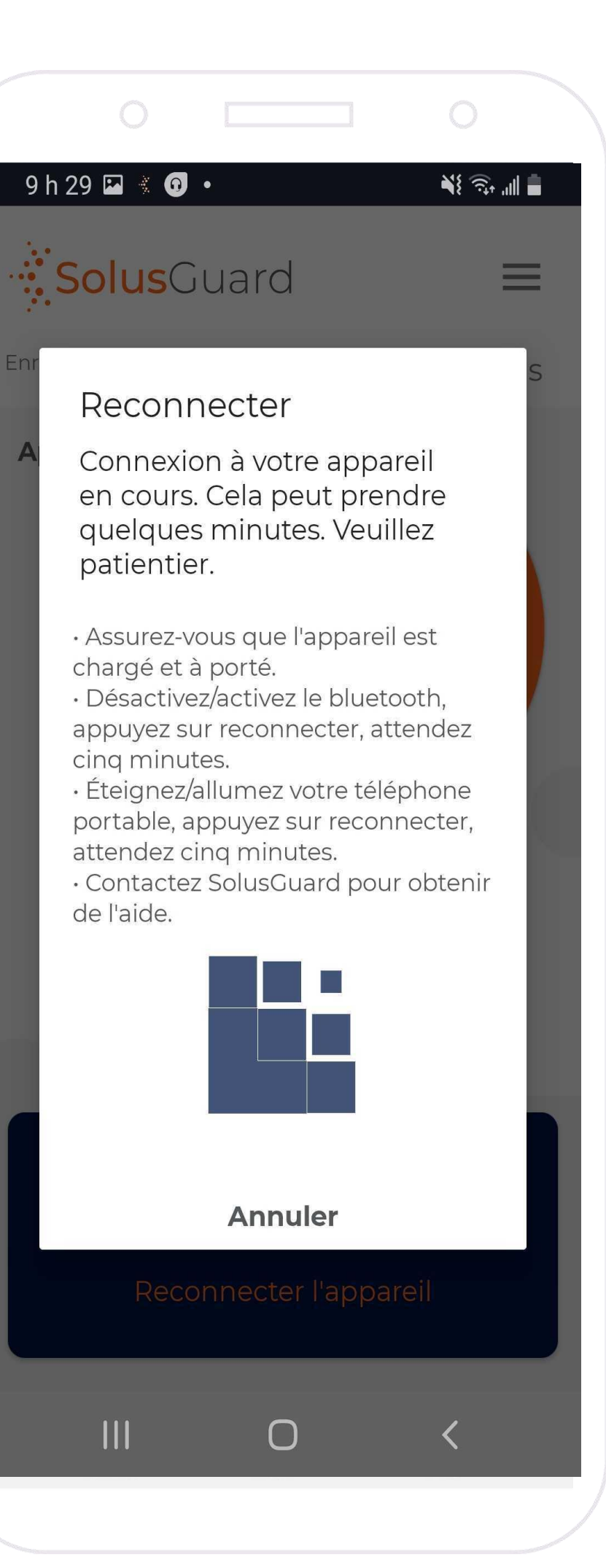

Pour reconnecter l'APP, assurez-vous que :

- l'APP est chargé
- l'APP est à portée de Bluetooth
- le Bluetooth est activé sur le cellulaire

Appuyez sur un des deux boutons de reconnexion et vous verrez cette page indiquant que l'application essaie de reconnecter l'appareil. Attendez cinq minutes.

Si cela ne fonctionne pas après cinq minutes, essayez ce qui suit : - désactivez puis réactivez la fonction Bluetooth, appuyez sur « Reconnecter » et attendez cinq minutes.

- redémarrez le cellulaire, appuyez sur « Reconnecter » et attendez cinq minutes.

Contactez SolusGuard pour obtenir de l'aide supplémentaire.

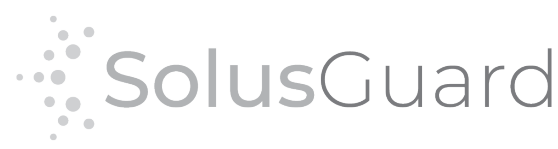

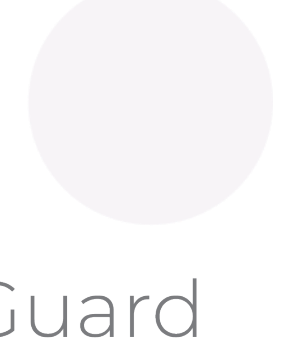

## Amplificateur satellite

**Appuyez** Connexion satellite pour activer les fonctions de satellite, d'abord sous le menu des paramètres.

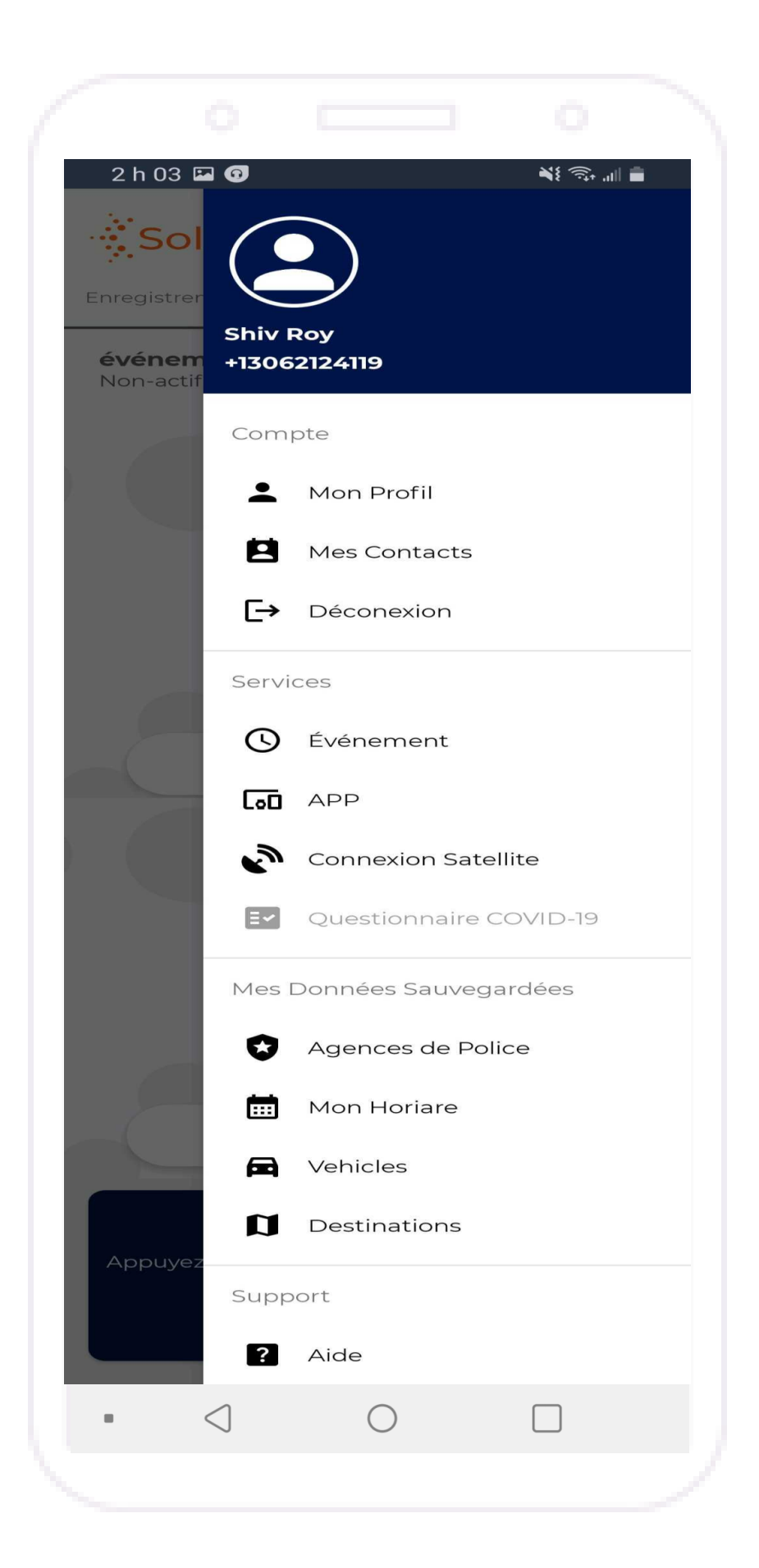

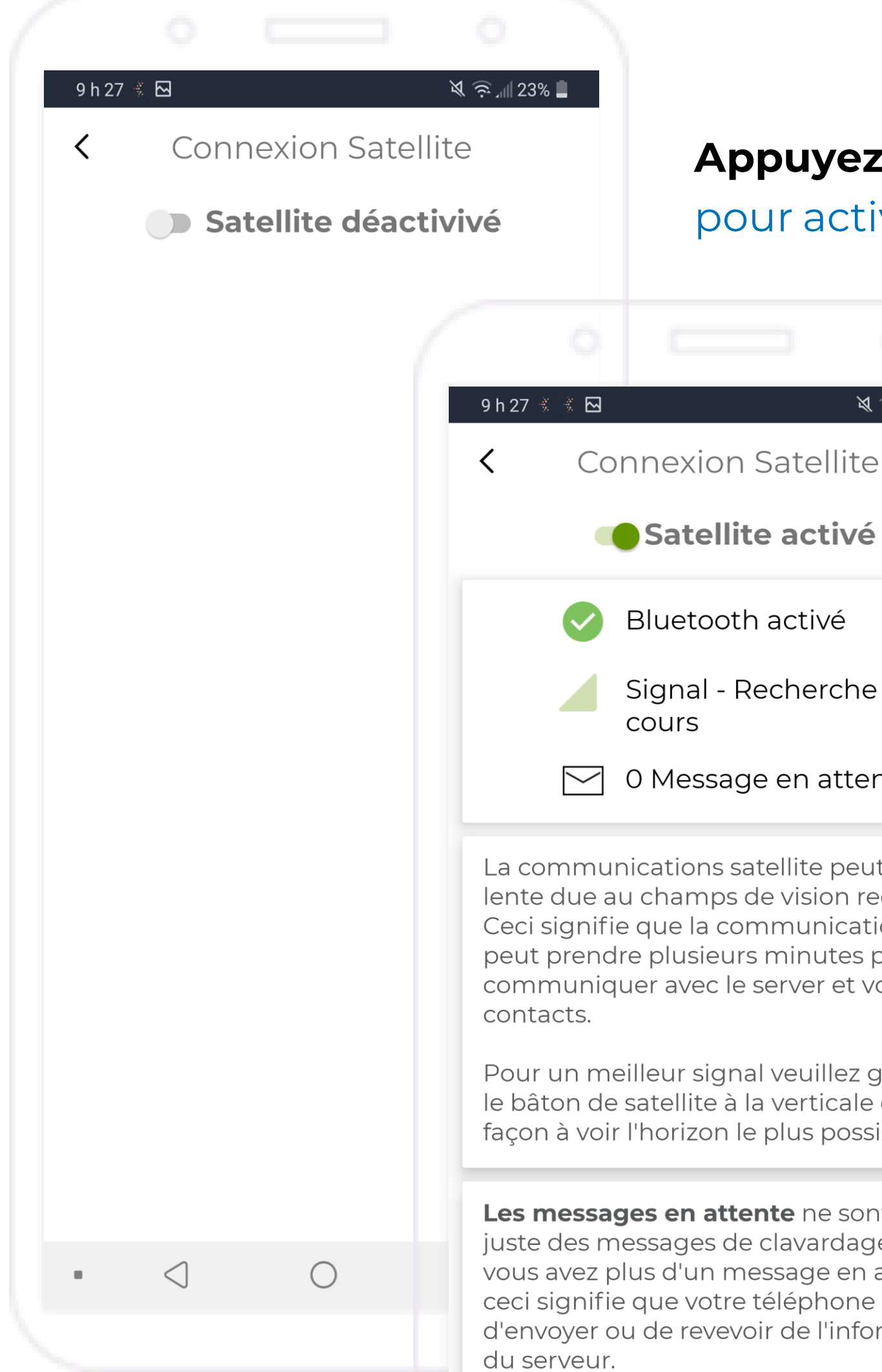

Si vous utilisez le satellite il est recommandé d'attendre de voir 0 message en attente avant de l'éteindre.

### **Appuyez** l'interrupteur à bascule pour activer les fonctions de satellite.

 $\mathbb{R} \widehat{\mathbb{R}}$  and 23%

- Bluetooth activé
- Signal Recherche en cours
- 0 Message en attente

unications satellite peut être au champs de vision requis. ifie que la communication ndre plusieurs minutes pour iquer avec le server et vos

neilleur signal veuillez garder le satellite à la verticale et de pir l'horizon le plus possible.

ages en attente ne sont pas messages de clavardage. Si plus d'un message en attente fie que votre téléphone essaie ou de revevoir de l'information Si un amplificateur satellite est allumé et à proximité, l'application se connectera automatiquement et commencera à rechercher un signal satellite. L'état du signal est affiché sur cette page.

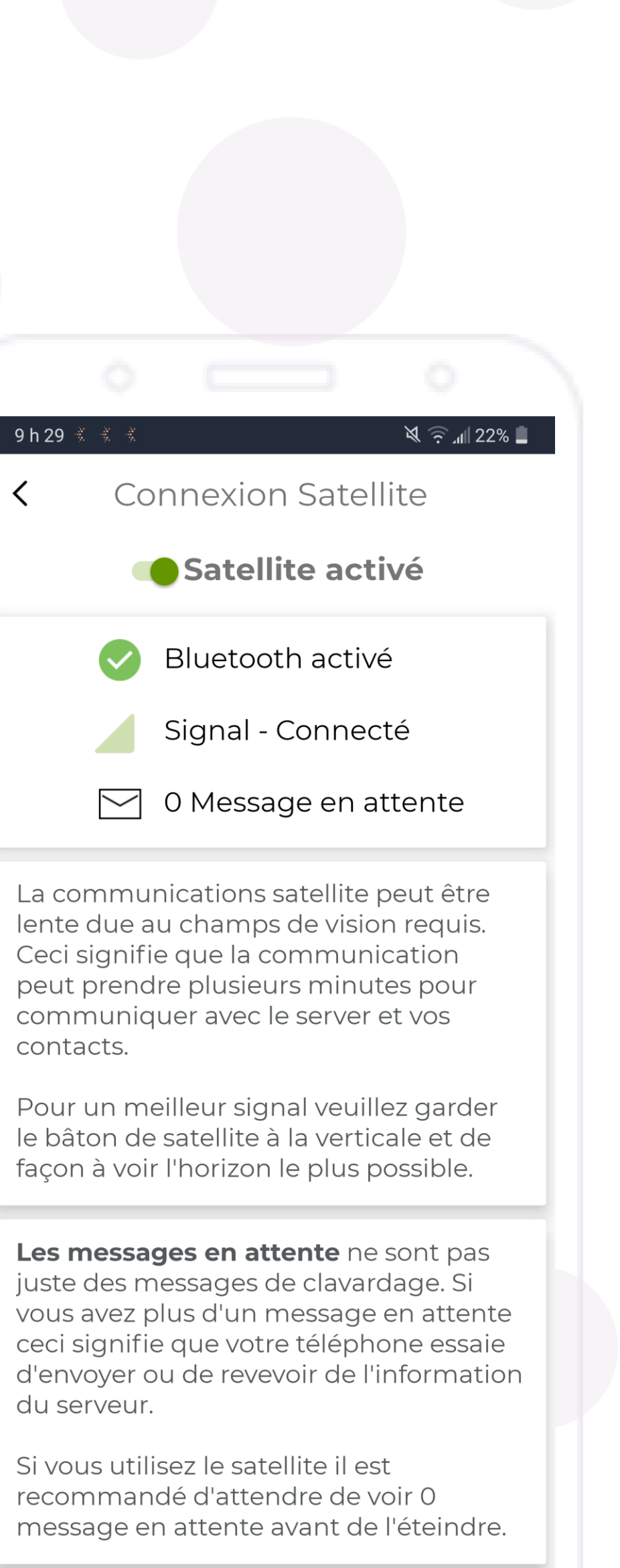

## Le Réseau Satellite

En raison de la nature du réseau satellite, il existe des fluctuations dans la force du signal satellite. Pour cette raison, la fonctionnalité de l'application SolusGuard sera affectée :

Alertes de panique: Attendez-vous à des délais entre le début de l'alerte et le moment où les contacts d'urgence reçoivent la notification.

Sessions d'enregistrement: Lorsque vous démarrez une session, vous devez attendre un message de confirmation du serveur.

Messages de discussion de groupe: Attendez-vous à des retards. Cette fonction s'exécutera très lentement.

Application mobile SolusGuard: Certaines parties de l'application seront indisponibles ou limitées, notamment Mon Profil et Équipes.

Écarts de temps: Peuvent entraîner la réception de communications dans le mauvais ordre.

Soyez patient!

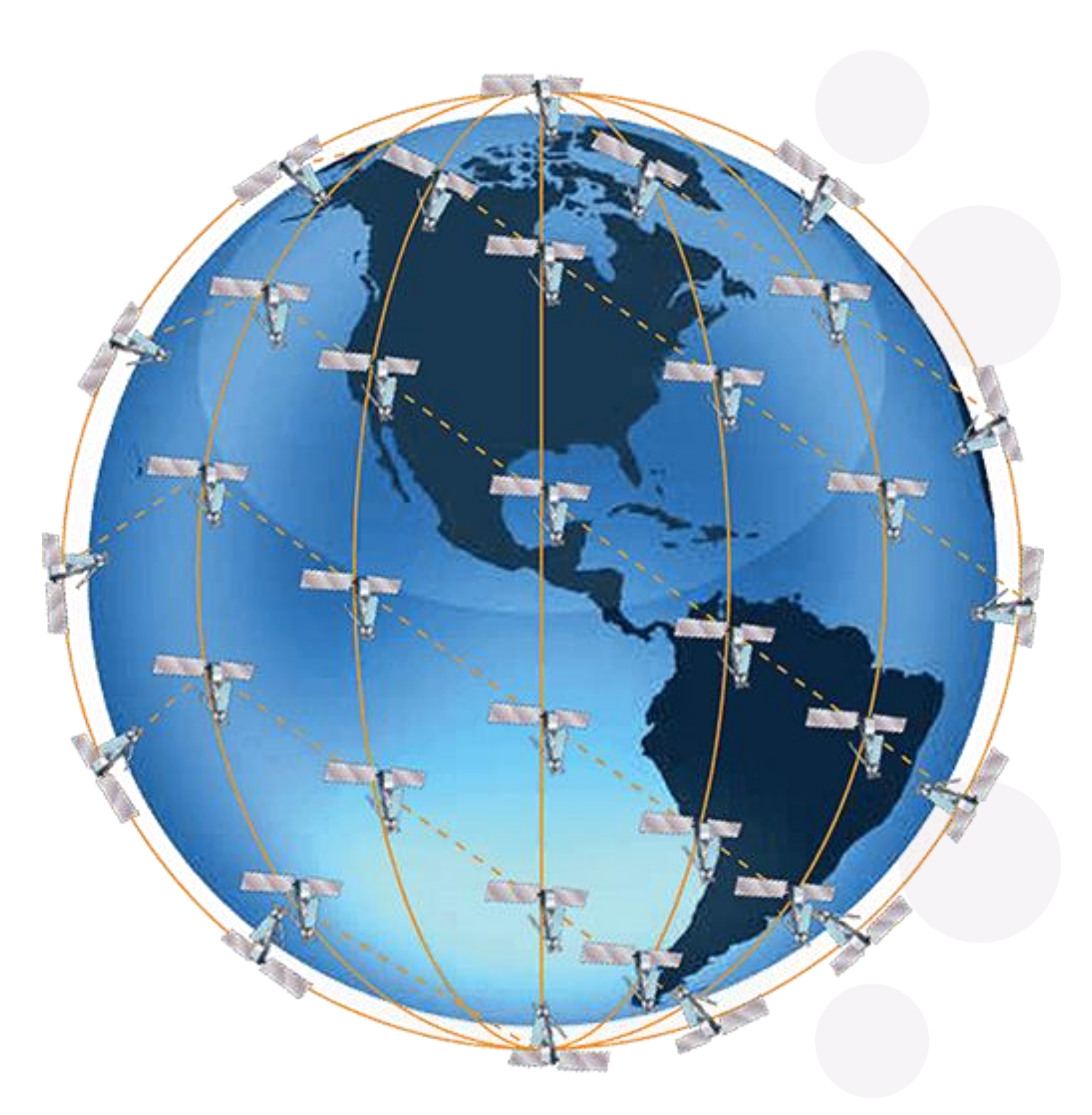

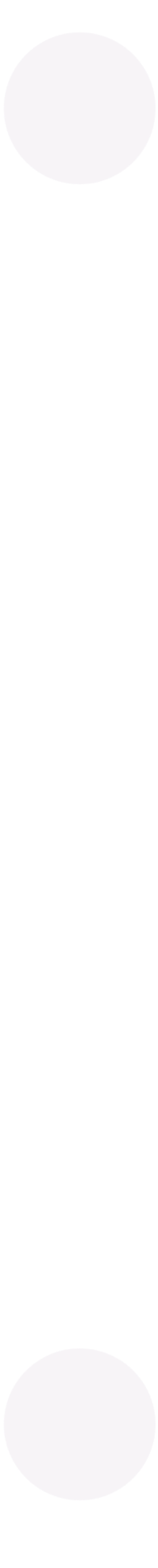

## Nous sommes ici pour Vous

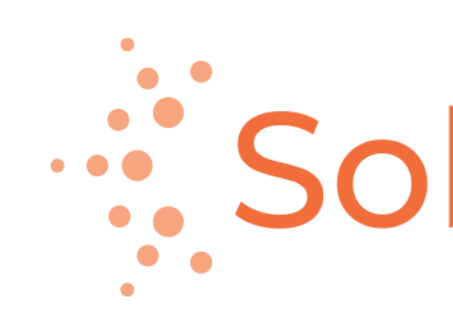

888.651.6510 tech@SolusGuard.com www.SolusGuard.com

## "SolusGuard

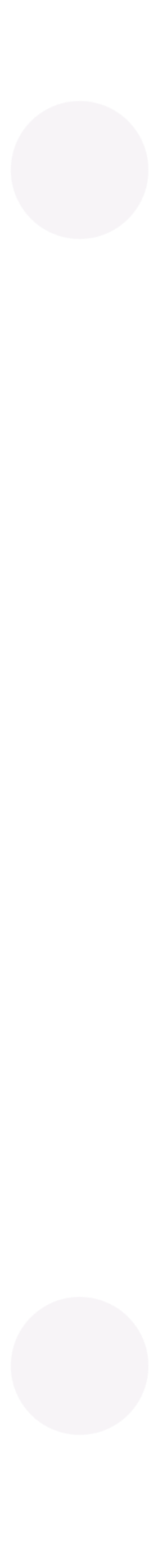